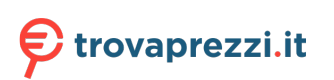

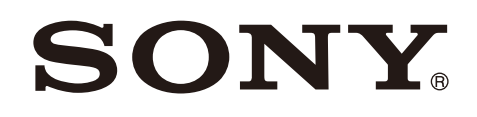

5-016-717-**11** (1)

# Data Projector

### Operating Instructions

Before operating the unit, please read this manual and supplied Quick Reference Manual thoroughly and retain them for future reference.

VPL-FHZ131L/FHZ101L/FHZ91L

Not all models are available in all countries and area. Please check with your local Sony Authorized Dealer.

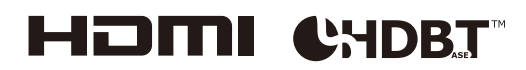

### Table of Contents

#### [Location of Controls](#page-3-0)

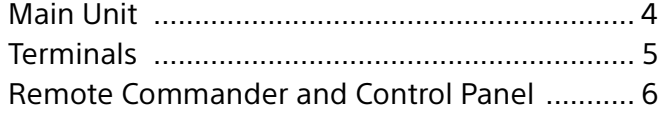

### [Connections and Preparations](#page-7-0)

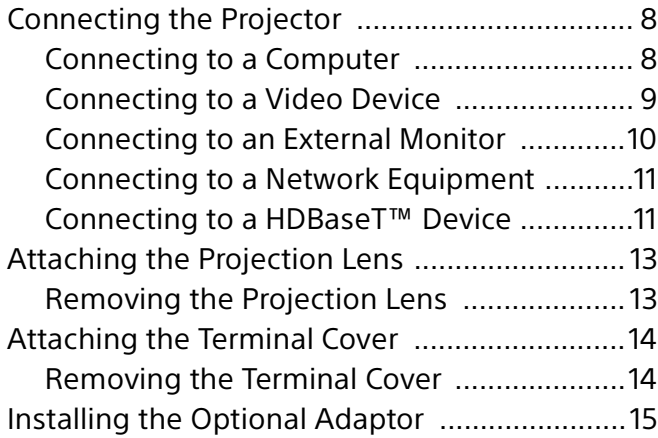

### [Projecting/Adjusting an Image](#page-15-0)

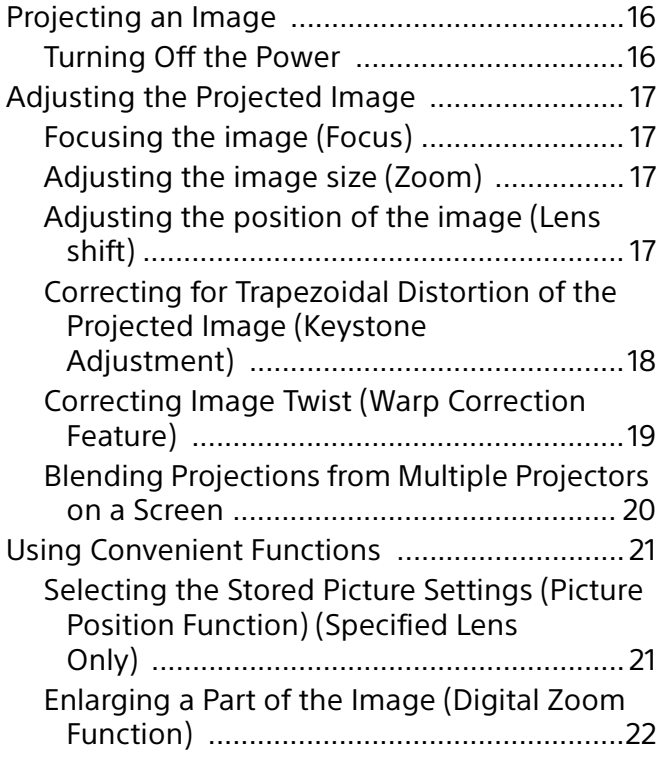

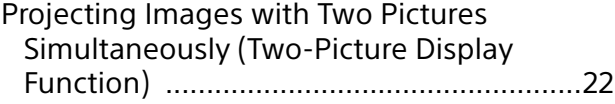

### [Adjustments and Settings Using a Menu](#page-22-0)

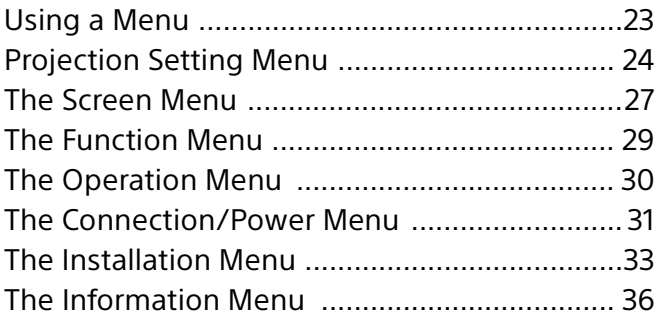

#### [Network Features](#page-36-0)

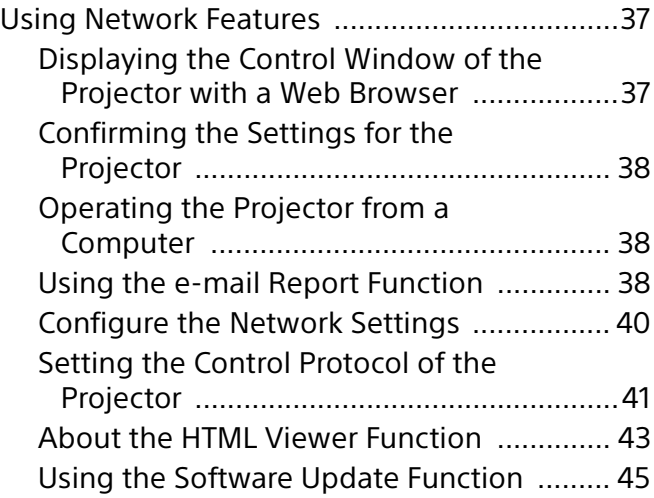

### [Error Handling](#page-45-0)

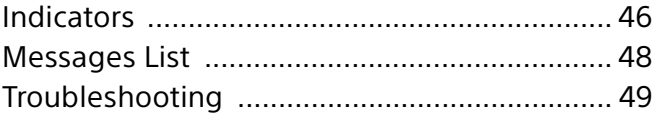

#### **[Others](#page-50-0)**

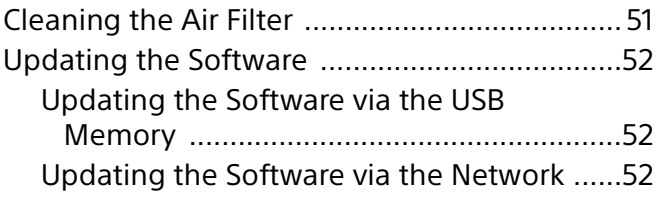

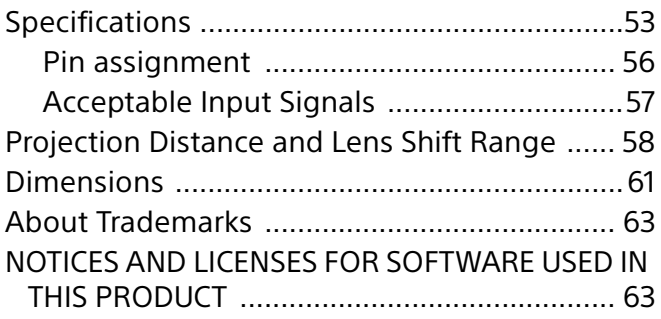

### <span id="page-3-0"></span>Location of Controls

### <span id="page-3-1"></span>Main Unit

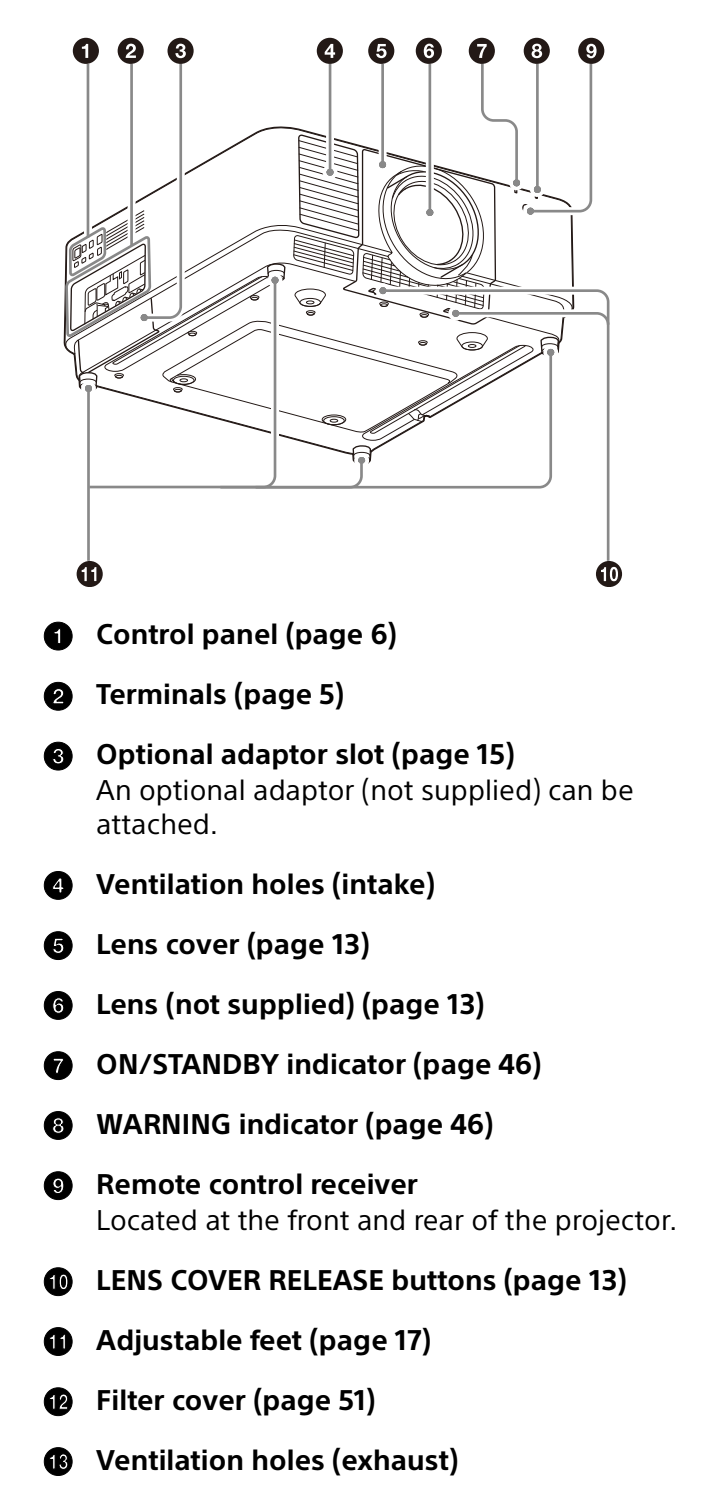

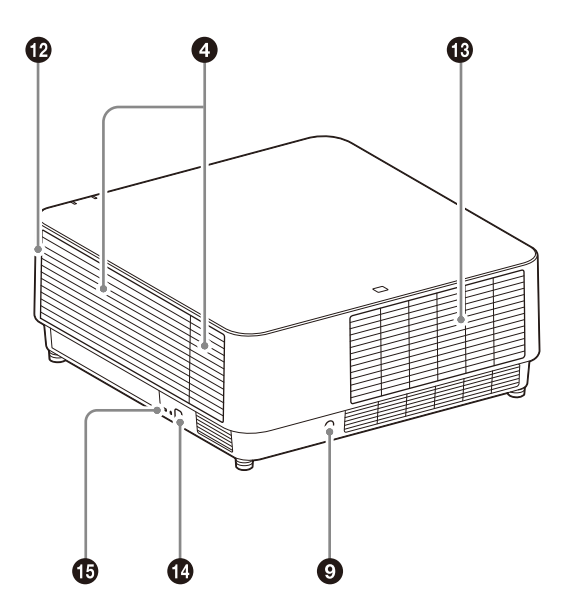

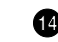

#### **Antitheft bar**

Connects to a commercially available antitheft chain or wire.

#### **Antitheft lock**

Connects to an optional antitheft cable manufactured by Kensington. For details, visit the Kensington's website. http://www.kensington.com/

#### Caution

Do not place anything near the ventilation holes. The temperature may rise inside the unit, leading to a possible malfunction or fire. Do not place your hand or easily deformable objects near the ventilation holes (exhaust) and its vicinity. Doing so may cause burns or deformation.

### <span id="page-4-0"></span>**Terminals**

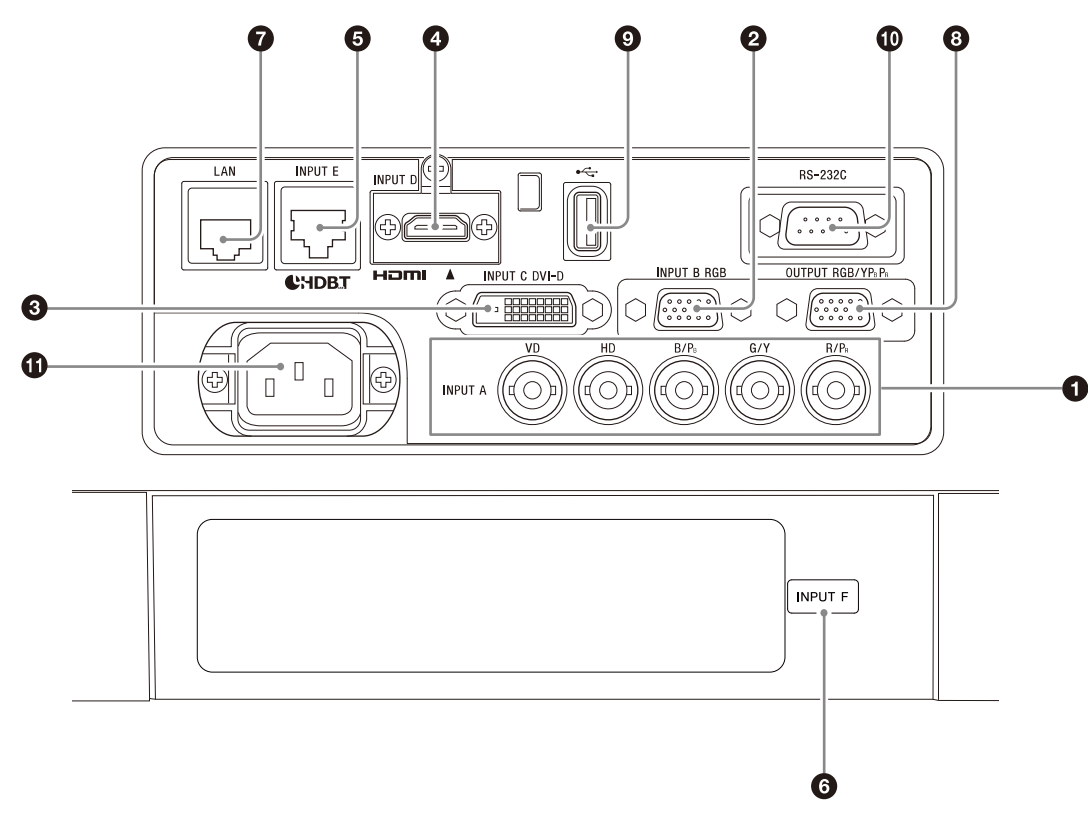

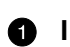

#### **O** INPUT A

Video: RGB/YPBPR input terminal  $(RGB HD VD/YP<sub>B</sub>P<sub>R</sub>)$ 

#### **2** INPUT B

Video: RGB input terminal (RGB)

**B** INPUT C

Video: DVI-D input terminal (DVI-D)

**<sup>O</sup>** INPUT D

Video: HDMI input terminal (HDMI)

**INPUT E**

HDBaseT terminal

#### **6** INPUT F

For details on available optional adaptors, see "Optional accessories" [\(page 54\)](#page-53-0).

#### **LAN terminal [\(page 11](#page-10-2))**

Available as INPUT G when using for the HTML viewer function ([page 43\)](#page-42-0).

#### **OUTPUT**

Video: RGB/YPBPR output terminal (RGB/  $YP_BP_R$ )

This terminal outputs projected images. The images are output when a computer signal is input from the RGB input terminal (INPUT A, INPUT B) or a video signal is input from the YP<sub>B</sub>P<sub>R</sub> input terminal (INPUT A).

#### <span id="page-4-1"></span>**USB port**

For the HTML viewer and updating the software [\(page 43](#page-42-0), [45\)](#page-44-0). Available as INPUT G when using for the HTML viewer function [\(page 43](#page-42-0)).

#### Note

USB hub is not available on the USB port.

#### **RS-232C terminal**

RS-232C compatible control terminal

#### $\bigoplus$  AC IN  $(\sim)$  socket

Connects the supplied AC power cord.

### <span id="page-5-0"></span>Remote Commander and Control Panel

#### <span id="page-5-3"></span>**Remote Commander**

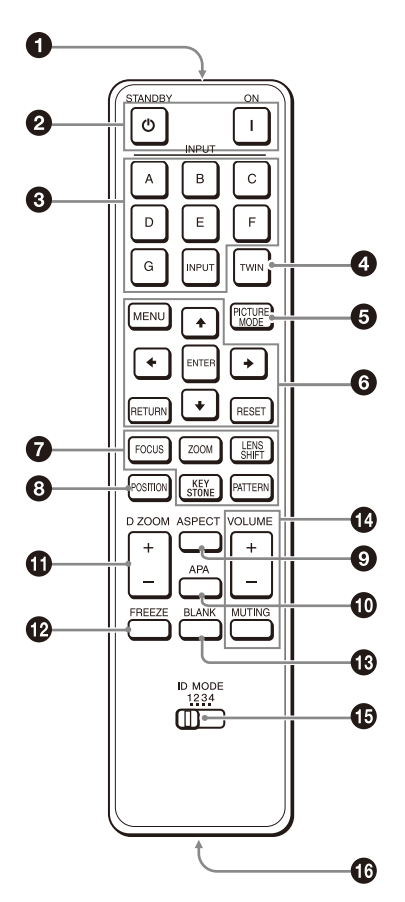

#### <span id="page-5-1"></span>**Control Panel**

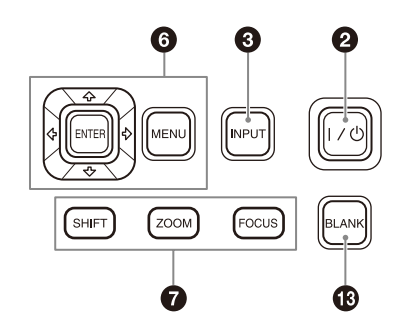

#### **D** Infrared transmitter

#### **2** I (On) key/ $\bigcirc$  (Standby) key

Turns on the projector or enters the standby mode.

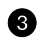

#### **INPUT key**

Selecting an input signal ([page 16](#page-15-1)).

#### **<sup>3</sup>** TWIN (Twin Picture) key

You can project the images from two input signals on the screen as a main picture and subpicture at the same time [\(page 22\)](#page-21-1).

#### **PICTURE MODE key**

Changes the picture quality mode.

#### Note

When "Intelligent Setting" in the Projection Setting menu is set to "On," "Picture Mode" cannot be set [\(page 24\)](#page-23-1).

 **MENU key/ENTER key//// (arrow) keys/RETURN key/RESET key** Operating a menu [\(page 23\)](#page-22-1).

#### *<u>P</u>* FOCUS key

Use this key when attaching the electric focus lens [\(page 17\)](#page-16-0).

#### **ZOOM key**

Use this key when attaching the electric zoom lens [\(page 17\)](#page-16-0).

<span id="page-5-2"></span>**LENS SHIFT/SHIFT key/PATTERN key/ KEYSTONE key**

Use this key when adjusting the projected image ([page 17\)](#page-16-0).

#### **POSITION (Picture Position) key**

You can store up to six combinations of lens settings (focus, picture size (Zoom), picture position (Lens shift)) [\(page 21](#page-20-1)).

#### **<sup>A</sup>** ASPECT key

Changes the aspect ratio of the projected image ([page 28\)](#page-27-0).

#### **APA (Auto Pixel Alignment) key**

Automatically adjusts a picture to its clearest while a signal from a computer is input via the RGB input terminal (INPUT A, INPUT B). You can cancel the adjustment by pressing the APA key again while adjusting.

#### **D ZOOM (Digital Zoom) key**

Enlarges a part of the image while projecting ([page 22](#page-21-0)).

#### **<sup>***B***</sup>** FREEZE key

Pauses a projected image. Press again to restore the image. Use this key when inputting a computer signal.

#### <span id="page-6-1"></span>**BLANK** key

Temporarily cuts off the image. Press again to restore the image.

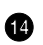

### **VOLUME key/ MUTING key**

Not in use for the projector.

<span id="page-6-0"></span>**ID MODE switch [\(page 30](#page-29-1))**

Sets an ID mode of the Remote Commander. If you assign a different ID number to each projector when multiple projectors are used, you can control only the projector with the same ID mode as that of the Remote Commander.

#### **CONTROL S output terminal**

Not in use for the projector.

#### **About Remote Commander operation**

- Direct the Remote Commander toward the remote control receiver.
- The shorter the distance between the Remote Commander and the projector is, the wider the angle within which the Remote Commander can control the projector becomes.
- If there is any obstruction between the Remote Commander and the remote control receiver on the projector, the projector may not be able to receive signals from the Remote Commander.

### <span id="page-7-0"></span>Connections and Preparations

### <span id="page-7-1"></span>Connecting the Projector

#### Notes

- Turn off all devices before making any connections.
- Use the proper cables for each connection.
- Insert the cable plugs firmly; Loose connections may reduce performance of picture signals or cause a malfunction. When unplugging a cable, be sure to grip the plug and not the cable itself.
- For more information, also refer to the instruction manual of the device to be connected.

#### <span id="page-7-2"></span>Connecting to a Computer

#### INPUT A

This terminal is used when connecting the projector to a computer over a long distance.

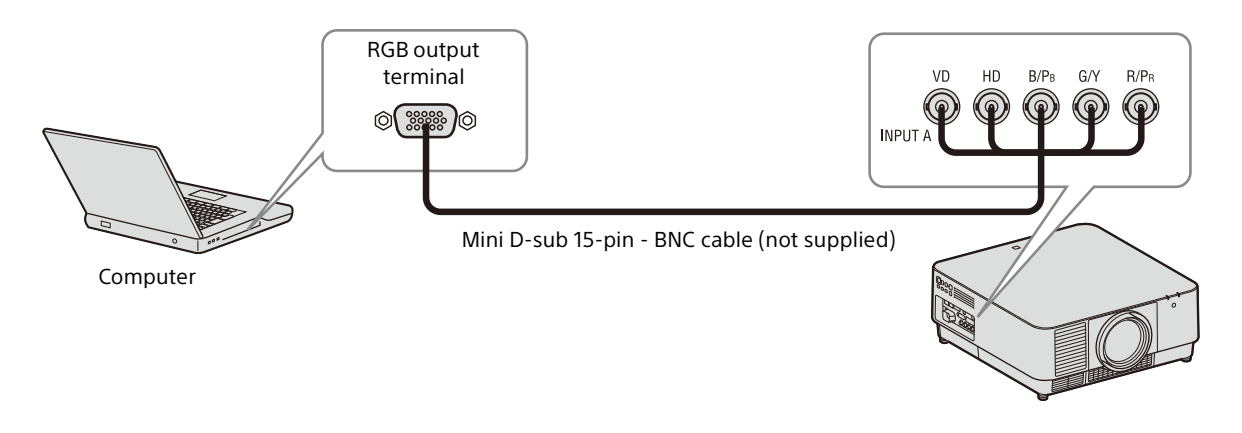

#### INPUT B

This terminal is used when connecting the projector to a computer with a RGB output terminal. It is recommended that you set the resolution of your computer to  $1920 \times 1200$  pixels for the external monitor.

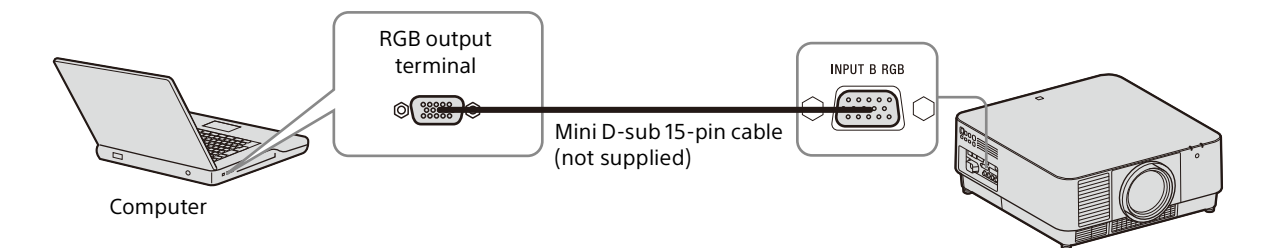

#### INPUT C

This terminal is used when connecting the projector to a computer with a DVI-D output terminal.

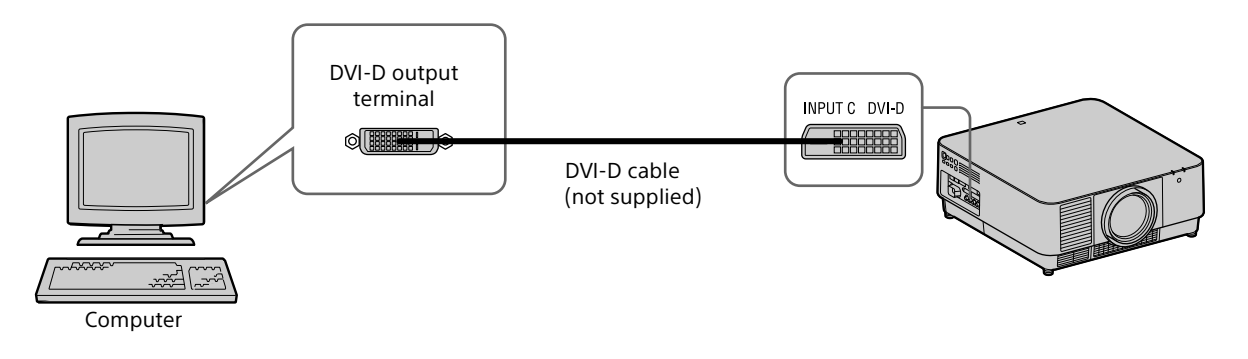

#### INPUT D

This terminal is used when connecting the projector to a computer with a HDMI output terminal.

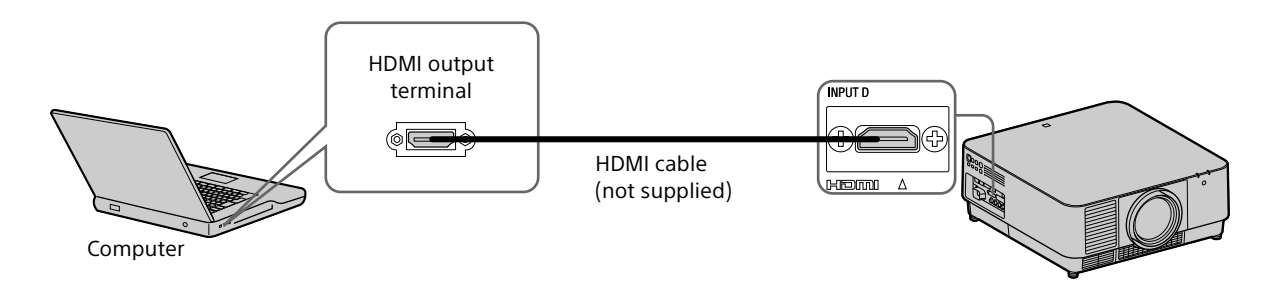

#### Notes

- Use HDMI-compatible device which has the HDMI Logo.
- Use a high speed HDMI cable(s) on which the cable type logo is specified. (Sony products are recommended.)
- The HDMI terminal of this projector is not compatible with DSD (Direct Stream Digital) signal or CEC (Consumer Electronics Control) signal.

#### <span id="page-8-0"></span>Connecting to a Video Device

#### INPUT A

This terminal is used when connecting the projector to a video device over a long distance.

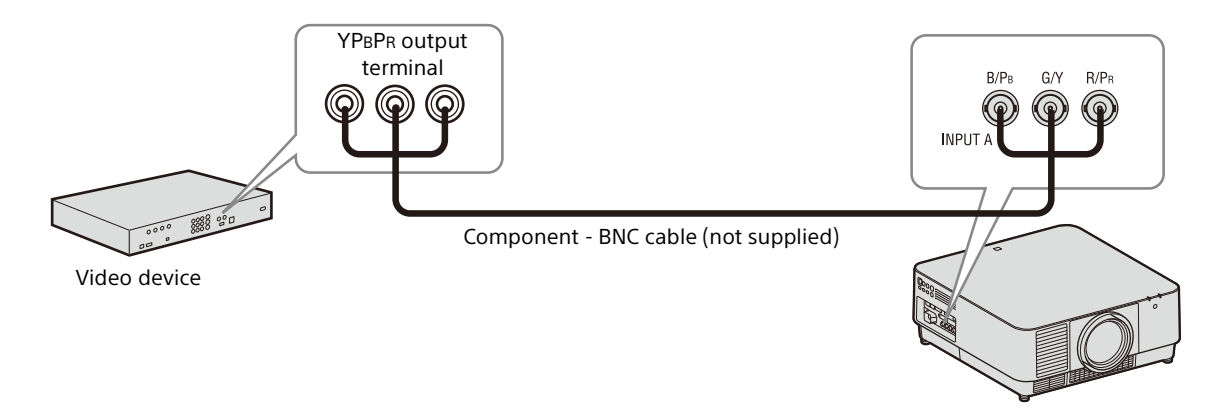

#### INPUT D

This terminal is used when connecting the projector to a video device with a HDMI output terminal.

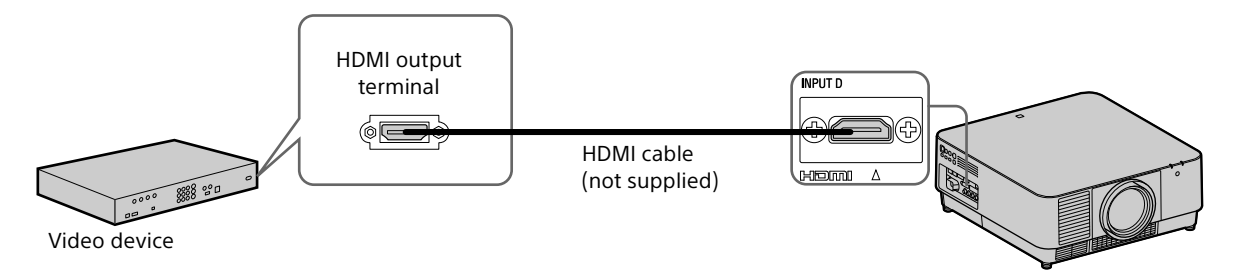

#### Notes

- Use an HDMI cable with the HDMI logo.
- The HDMI terminal of this projector is not compatible with DSD (Direct Stream Digital) signal or CEC (Consumer Electronics Control) signal.

#### **To fix the HDMI cable**

As shown in the following figure, fix the HDMI cable to the screw hole above the terminal using a commercially available-cable bracket.

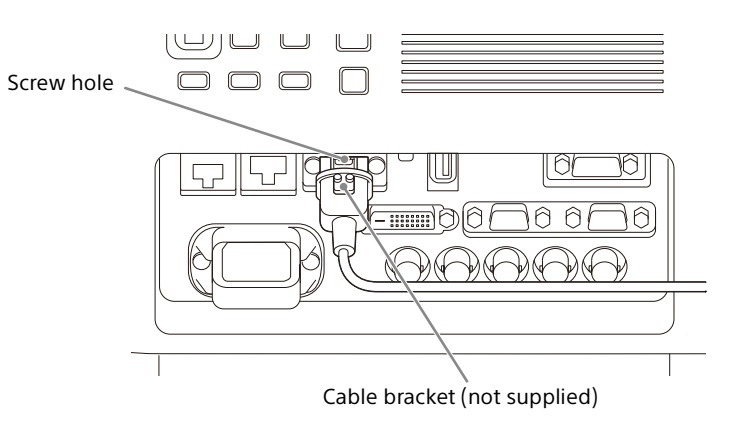

#### <span id="page-9-0"></span>Connecting to an External Monitor

#### **OUTPUT**

This terminal outputs projected images. The images are output when a computer signal is input from the RGB input terminal (INPUT A, INPUT B) or a video signal is input from the YP<sub>B</sub>P<sub>R</sub> input terminal (INPUT A).

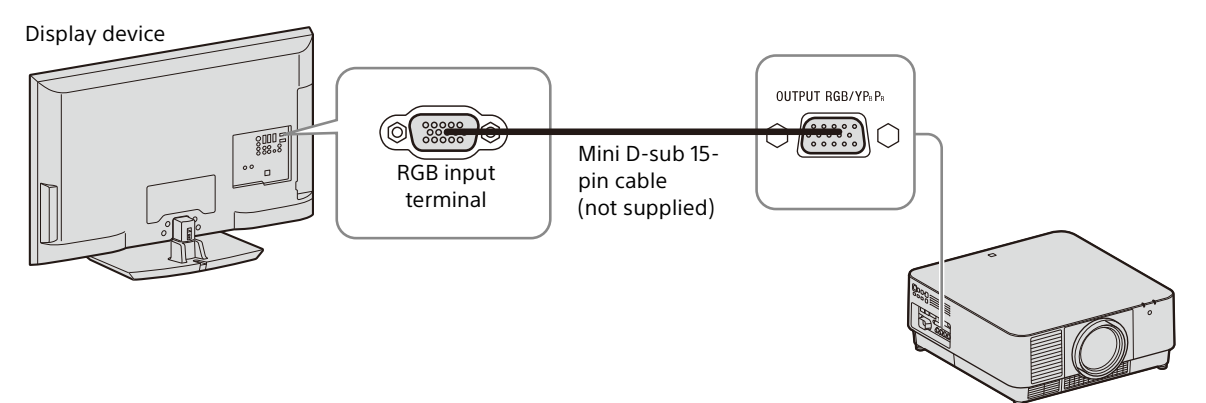

#### <span id="page-10-2"></span><span id="page-10-0"></span>Using a LAN terminal

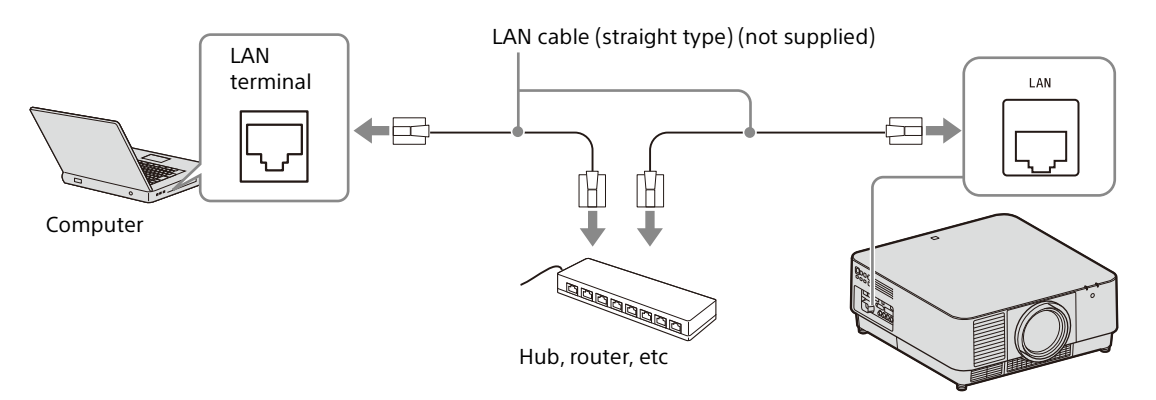

#### Notes

- When using network features via the LAN terminal, be sure to check if "LAN Setting" is set to "LAN Port" [\(page 31](#page-30-1)).
- Connect the projector to the network that is constructed to control the access from the internet, such as LAN. If the projector is connected directly to the internet, the security risk is increased.

When you monitor and control the projector via the network, access the Setup page of the projector [\(page 41](#page-40-0)) via a Web browser and enable the desired control protocol.

#### <span id="page-10-1"></span>Connecting to a HDBaseT™ Device

The HDBaseT transmitter is used when connecting the projector to a computer, video device, or network equipment.

#### **Notes for connecting this unit to the HDBaseT transmitter**

- Ask a professional or Sony dealer to perform wiring. If wiring has been insufficiently performed, it affects the transmission characteristics of the cable, and causes broken or unstable images.
- Connect the cable directly to the HDBaseT transmitter without going through a hub or router.
- Use cables that meet the following conditions.
- CAT5e or higher
- Shielded type (covering connectors)
- Straight wire connection
- Single wire
- When installing the cables, use a cable tester, cable analyzer, or similar device to check if the cables meet the CAT5e or higher requirement. If there is a transit connector between this unit and the HDBaseT transmitter, include it when measuring.
- To reduce the affect of noise, install and use the cable in a manner where it is not rolled up and it is as straight as possible.
- Install the cable away from the other cables (especially the power cable).
- When installing multiple cables, do not bind them and keep the running parallel distance as short as possible.
- The transmittable distance of the cable is 100 m (approx. 328 feet) maximum. If it exceeds 100 m (approx. 328 feet), it may cause broken images or a malfunction in LAN communication. Do not use the HDBaseT transmitter beyond the maximum transmittable distance of the cable.
- For operation or function problems caused by devices of other manufacturers, contact the relevant manufacturer.

#### Connecting to a computer/video device INPUT E

LAN cable: STP cable with CAT5e or higher (straight type) (not supplied)

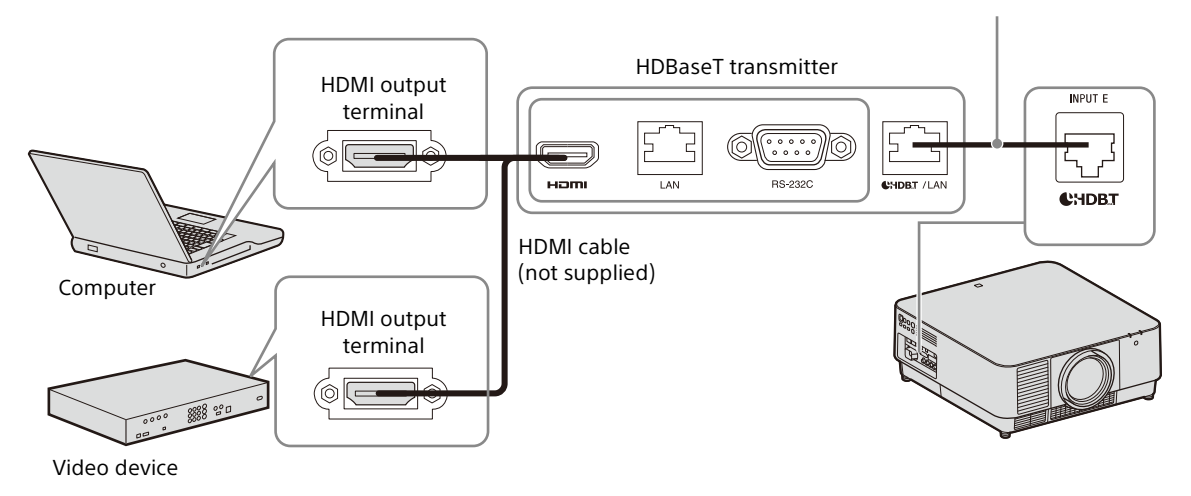

#### Connecting to a network equipment (using an HDBaseT terminal)

The HDBaseT terminal is used when connecting the projector to a network equipment to control the projector.

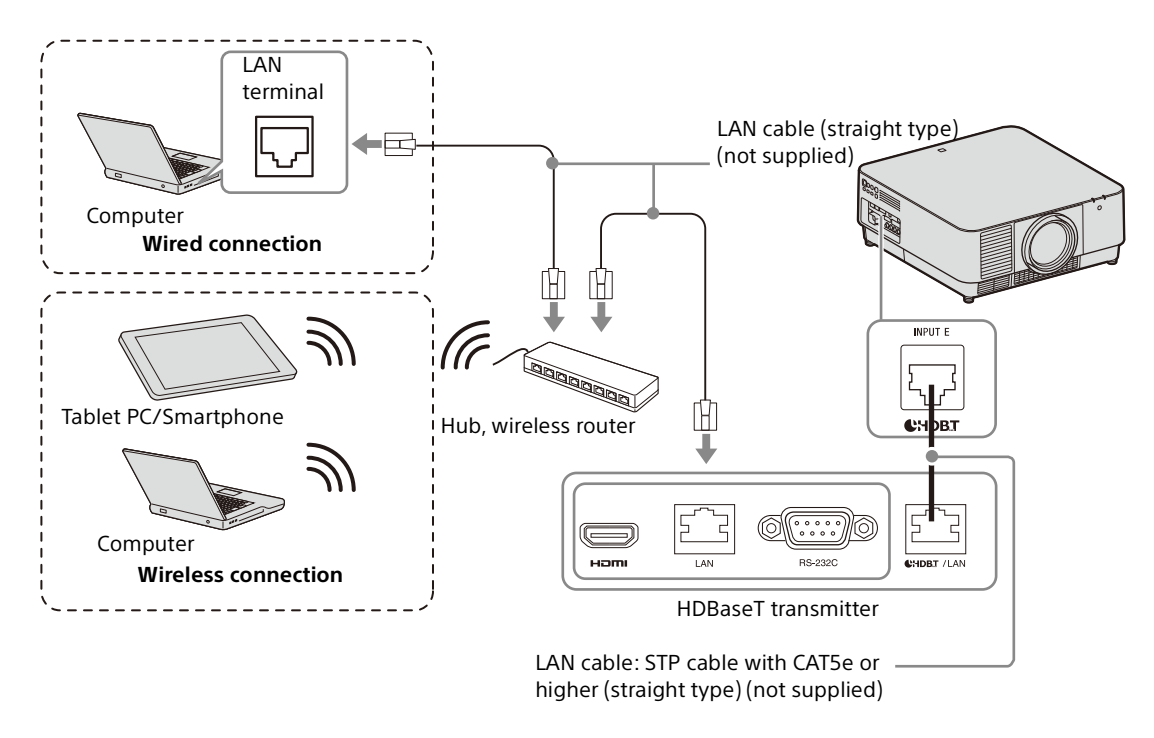

#### Notes

- When using network features, be sure to check if "LAN Setting" is set to "via HDBaseT" [\(page 31](#page-30-1)).
- Connect the projector directly to the HDBaseT transmitter without going through a hub or router.
- Set "Extron XTP" in the Connection/Power menu to "On" when connecting to XTP Systems manufactured by Extron Electronics ([page 31\)](#page-30-2).

When you monitor and control the projector via the network, access the Setup page of the projector [\(page 41](#page-40-0)) via a Web browser and enable the desired control protocol.

### <span id="page-12-0"></span>Attaching the Projection Lens

#### Notes

- Avoid removing/attaching the lens with the projector installed suspended from a ceiling.
- For usable projection lenses, see "Optional accessories" [\(page 54\)](#page-53-0).
- Do not attach any lens other than the specified accessory lens sold separately.
- Be careful not to drop the projection lens.
- Avoid touching the lens surface.
- **1** Turn off the projector, then unplug the AC power cord from the wall outlet.

#### Caution

**When replacing the lens, your eyes may be damaged if a strong light accidentally gets into your eyes. Before replacing the lens, turn off the projector and then unplug the AC power cord.**

<span id="page-12-2"></span>2 Remove the lens cover. While sliding the LENS COVER RELEASE buttons inward, pull out the lens cover until it clicks into place.

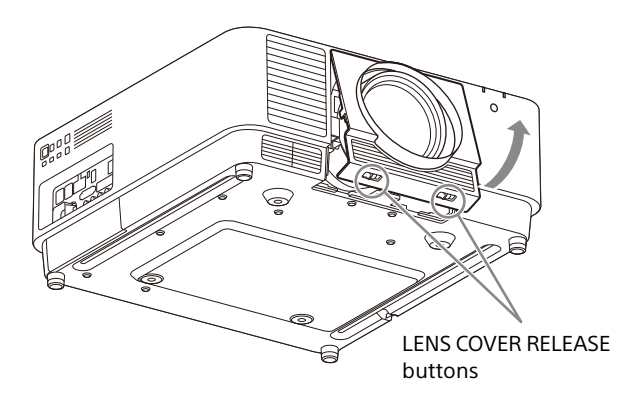

- $3$  Turn the contact substrate to the left facing the front of the lens and insert the lens to the end.
- 4 While pressing the slide switch, lower the lever until it clicks into place.

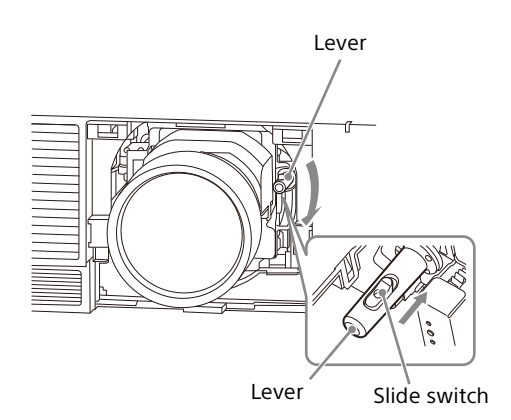

**5** Attach the lens cover.

Hang the upper side of the lens cover on the top cover of the projector and press it until it clicks into place. Then, while sliding the LENS COVER RELEASE buttons inward, insert the lens cover.

Even when the lens is attached, you can attach/ remove the lens cover in the same way.

#### <span id="page-12-1"></span>Removing the Projection Lens

**1** Return the projection lens to the center position.

While the projector is turned on, press the LENS SHIFT key on the Remote Commander, then press the RESET key on it. The projection lens returns to the center position.

**2** Turn off the projector, then unplug the AC power cord from the wall outlet.

#### Caution

**When replacing the lens, your eyes may be damaged if a strong light accidentally gets into your eyes. Before replacing the lens, turn off the projector and then unplug the AC power cord.**

- **3** Remove the lens cover.
- 4 While pressing the slide switch, move the lever up to the limit, and pull the lens straight out.

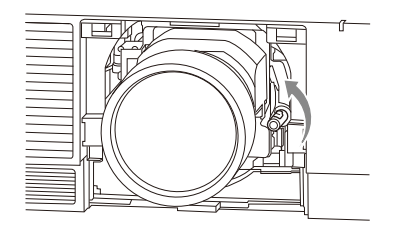

**5** Attach the lens cover

### <span id="page-13-0"></span>Attaching the Terminal Cover

You can attach the supplied terminal cover when the LAN terminal, INPUT D (HDMI), or INPUT E (HDBaseT) is limited to use for connection. Attaching the supplied terminal cover prevents dust from entering the terminals and maintains a neat appearance.

#### Note

The terminal cover may not be attached depending on the condition of the connected cables or installation methods, such as directly placing the unit on the floor. However, this has no impact on normal use.

**1** Insert the tab of the terminal cover into the slot and attach the terminal cover. Make sure that the tab of the terminal cover is firmly inserted.

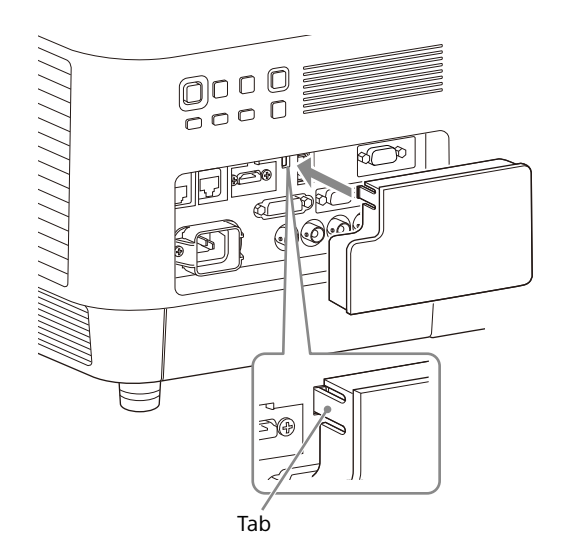

#### <span id="page-13-1"></span>Removing the Terminal Cover

**1** Pull out the terminal cover while pressing the tab.

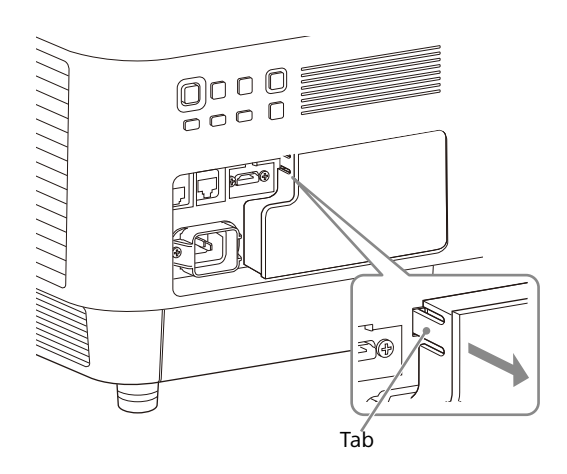

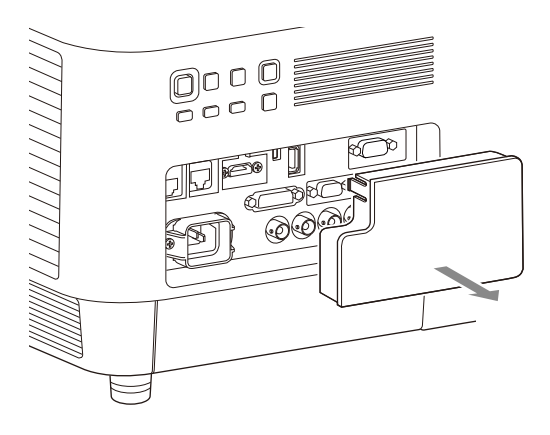

### <span id="page-14-0"></span>Installing the Optional Adaptor

When installing an optional adaptor (not supplied) into the optional adaptor slot on the terminals of the projector, you can use the optional adaptor as INPUT F.

#### Notes

- Be sure to retain the optional slot cover removed when installing the optional adaptor. When removing the optional adaptor, attach the cover.
- For details on available optional adaptors, see "Optional accessories" ([page 54](#page-53-0)).
- Do not install optional adaptors other than the one specified as the optional accessory.
- For details on how to use, also refer to the operating instructions of the optional adaptor.
- **1** Turn off the projector, then unplug the AC power cord from the wall outlet.
- 2 To remove the optional slot cover attached to the terminals, press the lower part of the optional slot cover.

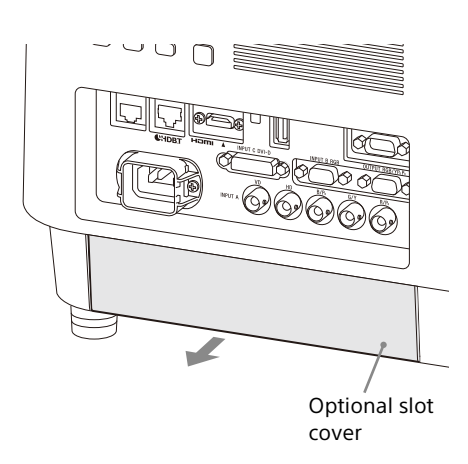

**3** Insert the optional adaptor as far as it goes.

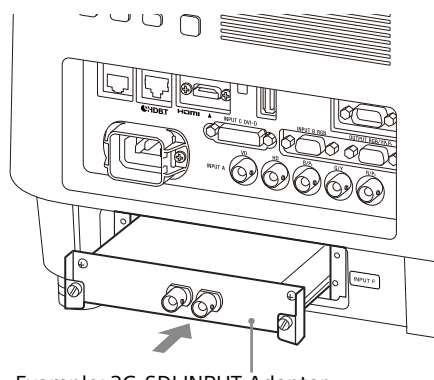

Example: 3G-SDI INPUT Adaptor (not supplied)

4 Tighten the two screws on the optional adaptor.

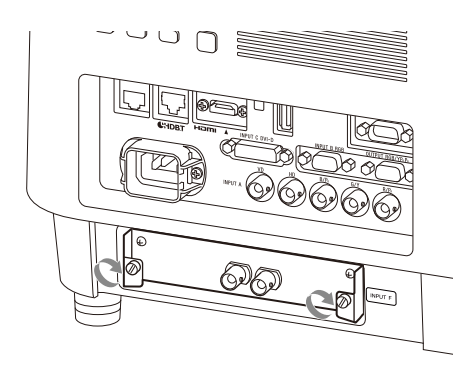

## <span id="page-15-0"></span>Projecting/Adjusting an Image

### <span id="page-15-1"></span>Projecting an Image

The size of a projected image depends on the attached lens or the distance between the projector and screen. Place the projector so that the projected image fits the screen size. For details on projection distances and projected image sizes, see "Projection Distance and Lens Shift Range" [\(page 58](#page-57-0)).

- **1** Plug the AC power cord into a wall outlet.
- 2 Connect all necessary devices to the projector [\(page 8\)](#page-7-1).
- **3** Turn on the projector. Press the  $\mathsf{I}/\mathsf{U}$  key on the main unit or the I key on the Remote Commander.
- **4** Turn on the connected device.
- <span id="page-15-4"></span>5 Select the input source.

Press the INPUT key on the projector or on the Remote Commander to display the input select window. Press the INPUT key repeatedly or the  $\triangle$ / $\blacktriangleright$  key to select an image to be projected. The signal icon  $\oplus$  appears on the right side in the input select window when a signal is input.<sup>\*1</sup>

Also, you can select an input signal on the Remote Commander.

- \*1: When INPUT F is input with the compatible optional adaptor attached, the signal icon  $-\epsilon$ always appears.
- <span id="page-15-3"></span>**6** Change the computer screen output destination to an external display. How to change the output destination varies depending on the type of computer.

(Example)

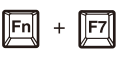

7 Adjust the projected image [\(page 17\)](#page-16-0).

#### <span id="page-15-2"></span>Turning Off the Power

- **1** Press the I/ $\circlearrowleft$  key on the main unit or the  $\circlearrowleft$ key on the Remote Commander. The shutdown process is started and the projector enters the standby mode. For long-term use, turn off the projector when not in use.
- **2** Unplug the AC power cord from the wall outlet.

### <span id="page-16-0"></span>Adjusting the Projected Image

#### <span id="page-16-1"></span>Focusing the image (Focus)

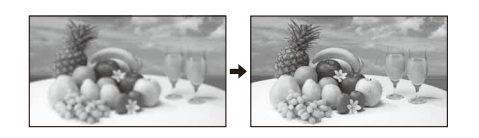

#### **When attaching the Electric focus lens**

Press the FOCUS key on the projector or the Remote Commander then press the  $\rightarrow$ / $\rightarrow$ / $\rightarrow$  key.

#### **When attaching the Manual focus lens**

Turn the focus ring.

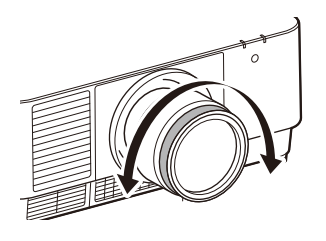

#### <span id="page-16-2"></span>Adjusting the image size (Zoom)

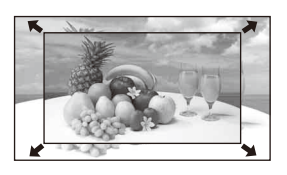

#### **When attaching the Electric zoom lens**

Press the ZOOM key on the projector or the Remote Commander then press the  $\rightarrow$ / $\rightarrow$ / $\rightarrow$ key.

#### <span id="page-16-3"></span>Adjusting the position of the image (Lens shift)

Press the LENS SHIFT/SHIFT key on the projector or the Remote Commander then press the  $\rightarrow$ / $\rightarrow$ / $\rightarrow$ key.

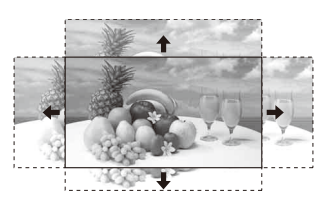

#### **To return the lens to the center position of the projected image**

Press the RESET key on the Remote Commander while adjusting the position of the image.

#### <span id="page-16-4"></span>Adjusting the tilt of the projector with the adiustable feet

When the projector is placed on an uneven surface, adjust it using the adjustable feet.

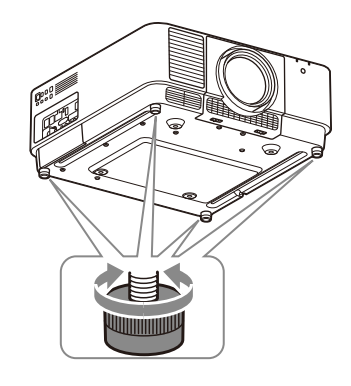

#### Notes

- Be careful not to pinch your fingers.
- Do not push hard on the top of the projector with the adjustable feet extended. It may cause a malfunction.

#### Displaying a pattern for adjusting an image

You can display a pattern for adjusting the projected image with the PATTERN key on the Remote Commander. Use  $\triangleleft$  / $\blacktriangleright$  to change the pattern and  $\leftrightarrow$  to change its color. Press the PATTERN key again to restore the previous image.

#### <span id="page-17-0"></span>Correcting for Trapezoidal Distortion of the Projected Image (Keystone Adjustment)

If the screen is tilted, or you are projecting from an oblique angle, perform keystone adjustment.

#### If the projected image is trapezoidally-distorted in the vertical plane

- **1** Press the KEYSTONE key on the Remote Commander once or select "Screen Fitting" in the Installation menu ([page 33](#page-32-1)).
- 2 Select "V Keystone."
- 3 Adjust the value using  $\leftrightarrow$ . The higher the setting, the narrower the top of the projected image. The lower the setting, the narrower the bottom of the projected image.

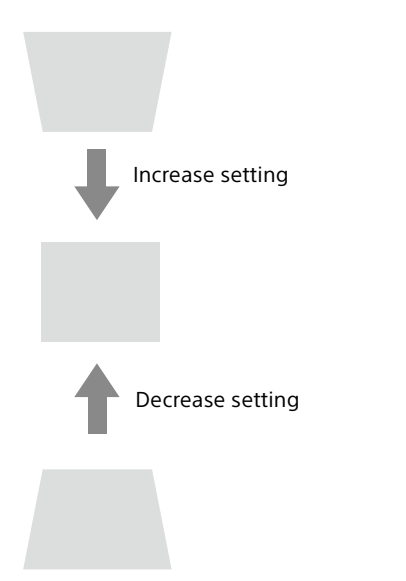

Press the RESET key to restore the projected image before adjustment.<sup>\*1</sup>

#### If the projected image is trapezoidally-distorted in the lateral plane

- **1** Press the KEYSTONE key on the Remote Commander once or select "Screen Fitting" in the Installation menu [\(page 33\)](#page-32-1).
- 2 Select "H Keystone."
- **3** Adjust the value using  $\leftrightarrow$ . The higher the setting, the narrower the right side of the projected image. The lower the setting, the narrower the left side of the projected image.

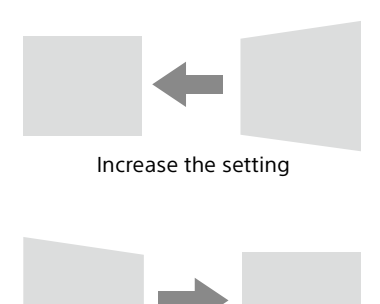

Decrease setting

Press the RESET key to restore the projected image before adjustment.<sup>\*1</sup>

\*1: The setting may not be reset depending on the combination of adjustment values of the Screen Fitting setting items. In this case, reset all of the Screen Fitting setting items.

#### Notes

- Keystone adjustment is an electronic correction. Consequently the image quality may deteriorate.
- Depending on the position adjusted with the lens shift feature, performing keystone adjustment may change the aspect ratio of the original image, or the projected image may be distorted.

#### <span id="page-18-0"></span>Correcting Image Twist (Warp Correction Feature)

- **1** Press the KEYSTONE key on the Remote Commander once or select "Screen Fitting" in the Installation menu ([page 33](#page-32-1)).
- 2 Select "Warping." The guide is displayed.

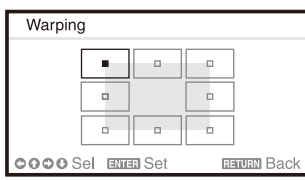

#### When correcting the corner(s) of the image

- 1 Move  $\blacksquare$  using  $\blacklozenge / \blacklozenge / \blacklozenge / \blacklozenge$  to select the corner you want to correct.
- 2 Press the ENTER key. The cursor appears.

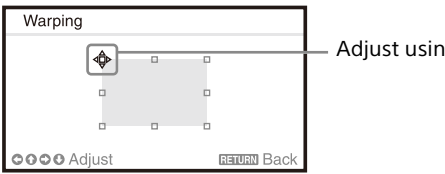

Adjust using this cursor

**3** Adjust the position of the corner you want to correct, using  $\triangleleft/\triangleleft/\triangleleft/\Rightarrow$ .

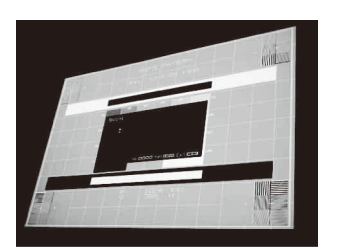

Press the RESET key to restore the projected image before adjustment.<sup>\*1</sup>

#### When correcting deflection on the left/right side of the image

1 Move  $\blacksquare$  using  $\blacklozenge / \blacklozenge / \blacklozenge / \blacktriangleright$  to select the side you want to correct.

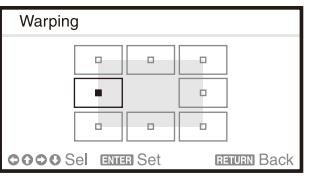

**2** Press the ENTER key. The cursor appears.

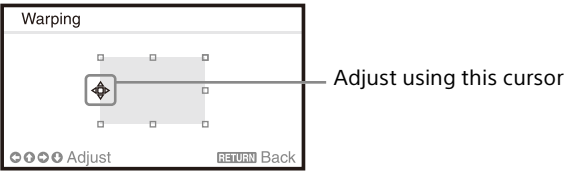

3 Adjust the deflection of the side, using  $\triangleleft$ / $\triangleleft$ /  $\div$ .

You can adjust the center point of deflection using  $\blacklozenge / \blacklozenge$ , For the range of deflection, use  $\blacklozenge / \blacktriangleleft$ . You can separately adjust the left/right side.

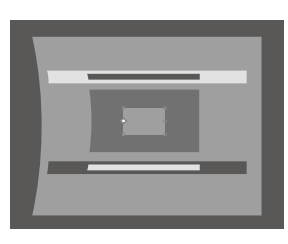

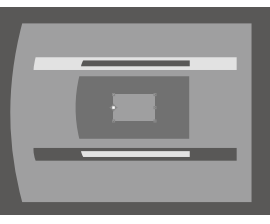

Press the RESET key to restore the projected image before adjustment.<sup>\*1</sup>

#### When correcting deflection on the top/bottom side of the image

1 Move  $\blacksquare$  using  $\blacklozenge / \blacklozenge / \blacklozenge$  to select the side you want to correct.

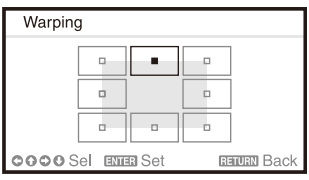

#### 2 Press the ENTER key. The cursor appears.

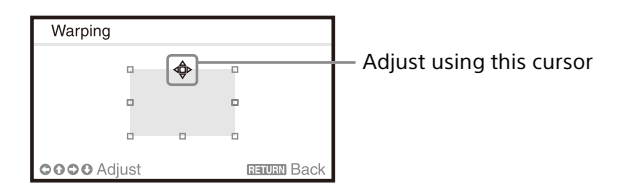

**3** Adjust the deflection of the side, using  $\triangle$ / $\triangle$ /  $\div$ / $\div$ .

You can adjust the center point of deflection using  $\leftrightarrow$ . For the range of deflection, use  $\leftrightarrow$ / . You can separately adjust the top/bottom side.

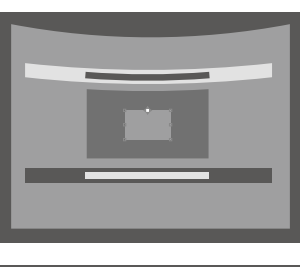

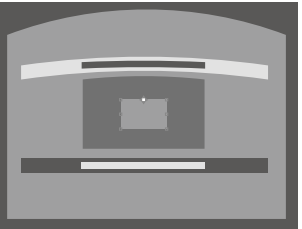

Press the RESET key to restore the projected image before adjustment.\*1

\*1: The setting may not be reset depending on the combination of adjustment values of the Screen Fitting setting items. In this case, reset all of the Screen Fitting setting items.

#### <span id="page-19-0"></span>Blending Projections from Multiple Projectors on a Screen

#### Notes

- Depending on the blending start position or the blending width, the menu may overlap with the blending area and become invisible. If you want to operate the projector while viewing the menu, set "Edge Blending" to "Off" once and make adjustments. Then, set "Edge Blending" to "On."
- The procedure shown above is for general guidance. You may adjust the settings to the situation.
- When multiple projectors are set up in a line, the temperature inside the projectors may increase due to exhaust vent proximity, and an error indication may result.

In this case, space the projectors farther apart and/or install deflection partitioning between them. For more details, consult with qualified Sony personnel.

**1** Place the projectors.

Input a pattern, etc., to adjust the projected positions from multiple projectors.

- 2 Set the ID mode. Set a different ID mode for each projector ([page 30](#page-29-1)).
- **3** Set the picture mode. Set "Picture Mode" of the multiple projectors to "Multi Screen" [\(page 24](#page-23-2)).
- 4 Unify the color space. Set the color space of the multiple projectors to the same mode (Custom 1 to 3) [\(page 25\)](#page-24-0). R/G/B can be finely adjusted as necessary.
- 5 Adjust the color matching setting. Finely adjust each tone as necessary ([page 33](#page-32-2)).
- **6** Set the Edge Blending setting. When overlaying multiple projections, the Edge Blending setting is available. Select "Multi Screen" in the Installation menu, then select "Edge Blending" [\(page 33](#page-32-3)).
- **7** Enable the Edge Blending function. In "Blend Settings" of the Installation menu, set "Edge Blending" to "On" for each blending position ([page 33](#page-32-4)).

8 Set the blending width. Set the blending width according to the overlapping range for the source signal.

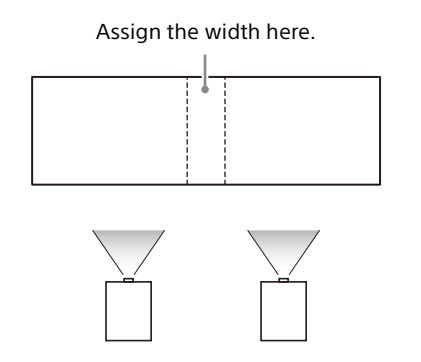

**9** Finely adjust the overlapped area of the image.

You can adjust it in "Blend Fitting" of the Installation menu [\(page 33](#page-32-5)).

**10** Adjust each correction zone for the most uniform black level between each zone. You can adjust it by "Zone Black Level." During this adjustment, a black image is automatically projected ([page 34\)](#page-33-0).

### <span id="page-20-0"></span>Using Convenient Functions

#### Assign the width here.<br>Selecting the Stored Picture Settings (Picture Position Function) (Specified Lens Only)

<span id="page-20-1"></span>Using the POSITION key on the Remote Commander, you can select one of the combinations of lens settings (focus, picture size (Zoom), picture position (Lens shift)) from six stored settings. When you select the lens settings, the lens move to the stored position of the image ([page 30](#page-29-2)).

**1** Press the POSITION key. The Picture Position selecting palette is displayed.

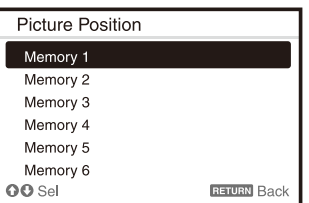

**2** Press the POSITION key repeatedly, or press  $\triangle$ /  $\bullet$  to select the lens settings. The selected setting is called up from "Memory 1" to "Memory 6."

Store or delete the lens settings in "Picture Position" of the Screen menu [\(page 27\)](#page-26-1).

#### Notes

- After you have selected and confirmed the lens settings, the lens starts to move. Do not touch the lens or place anything near the lens. Doing so may cause injury or a malfunction.
- If you press any key on the Remote Commander or the unit while the lens is moving, the lens stops. In this case, select the lens settings again or adjust the projected position.
- The Picture Position function is not guaranteed to reproduce the lens settings precisely.
- For details on the specified lens, see "Optional accessories" ([page 54](#page-53-0)).

#### <span id="page-21-0"></span>Enlarging a Part of the Image (Digital Zoom Function)

Using the D ZOOM (Digital Zoom) key on the Remote Commander, you can enlarge a part of the image while projecting. This function is available when a computer signal is input.

#### Note

The D ZOOM (Digital Zoom) key may not be enabled depending on the resolution of the input signal or when displaying two pictures.

- **1** Press the D ZOOM  $+$  key to display the digital zoom icon on the projected image.
- **2** Press the  $\div/\div/\div$  keys to move the digital zoom icon to the point on the image you wish to enlarge.
- **3** Press the D ZOOM + key or the D ZOOM key repeatedly to change the enlargement ratio. The image can be enlarged up to 4 times.

Press the RESET key to restore the previous image.

#### <span id="page-21-1"></span>Projecting Images with Two Pictures Simultaneously (Two-Picture Display Function)

You can project images from two input signals on the screen as a main picture and subpicture at the same time. To switch between main and sub pictures, press the TWIN key on the Remote Commander.

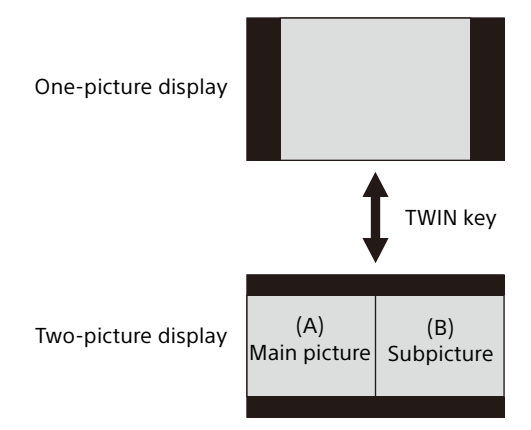

You can select the image to project to the main picture.

The subpicture is preset to source the signal input from INPUT B.

#### **Combinations of input signals**

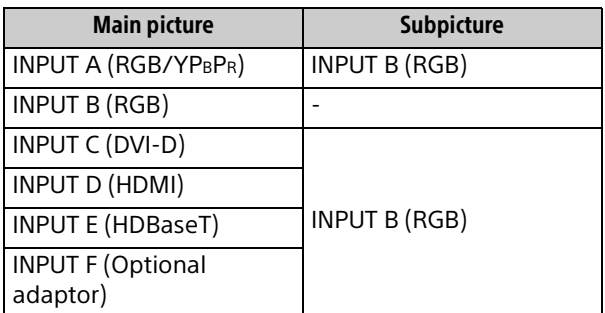

#### Notes

- When "Screen Aspect" ([page 34](#page-33-1)) is set to "4:3," the two-picture display function is not available.
- While displaying two pictures, the input signal icon  $\triangleq$  does not appear in the input select window ([page 16\)](#page-15-1).
- Picture settings set for one picture may not be reflected as two pictures.
- While displaying two pictures, the I (On) key,  $\circlearrowleft$  (standby) key, INPUT key, and BLANK key are available.

# <span id="page-22-0"></span>Adjustments and Settings Using a Menu

### <span id="page-22-1"></span>Using a Menu

#### Note

The following menu displays used for the explanation may be different depending on the model you are using.

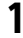

**1** Press the MENU key to display the menu.

2 Select the setting menu. Use the  $\triangle$  or  $\triangle$  key to select the setting menu, then press the  $\rightarrow$  or ENTER key.

Setting menu

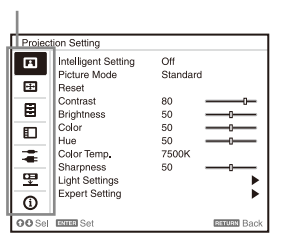

**3** Select the setting item.

Use the  $\triangle$  or  $\triangle$  key to select the setting item, then press the  $\rightarrow$  or ENTER key. To return to the selection screen of the setting menu, press the  $\triangleq$  key or RETURN key.

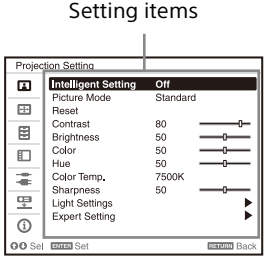

4 Make the setting or adjustment for the selected item.

Menu operation differs depending on the setting item. When the next menu window is displayed, follow step **3** to set and adjust the selected item.

To reset the setting value of an item to its factory preset value, press the RESET key during setting or adjusting.

#### **Using a pop-up menu**

Press the  $\leftrightarrow$ / $\leftrightarrow$ / $\leftrightarrow$  key to select an item. Press the ENTER key to register the setting and return to the previous screen.

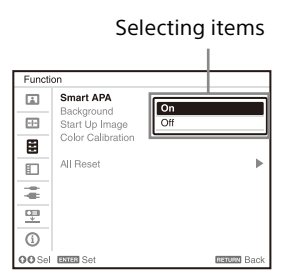

#### **Using the setting menu**

Press the  $\triangle$  or  $\triangle$  key to select the item. Press the ENTER key to register the setting and return to the previous screen.

#### **Using the adjustment menu**

To increase the number, press the  $\triangle$  or  $\triangle$  key and to decrease the number, press the  $\blacklozenge$  or  $\blacklozenge$ key.

Press the ENTER key to register the setting and return to the previous screen.

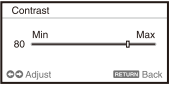

 $5$  Press the MENU key to clear the menu. The menu disappears automatically if no key is pressed for a while.

### <span id="page-23-0"></span>Projection Setting Menu

The Projection Setting menu is used for optimum settings appropriate to the installation location and picture adjustments for input signals.

<span id="page-23-2"></span><span id="page-23-1"></span>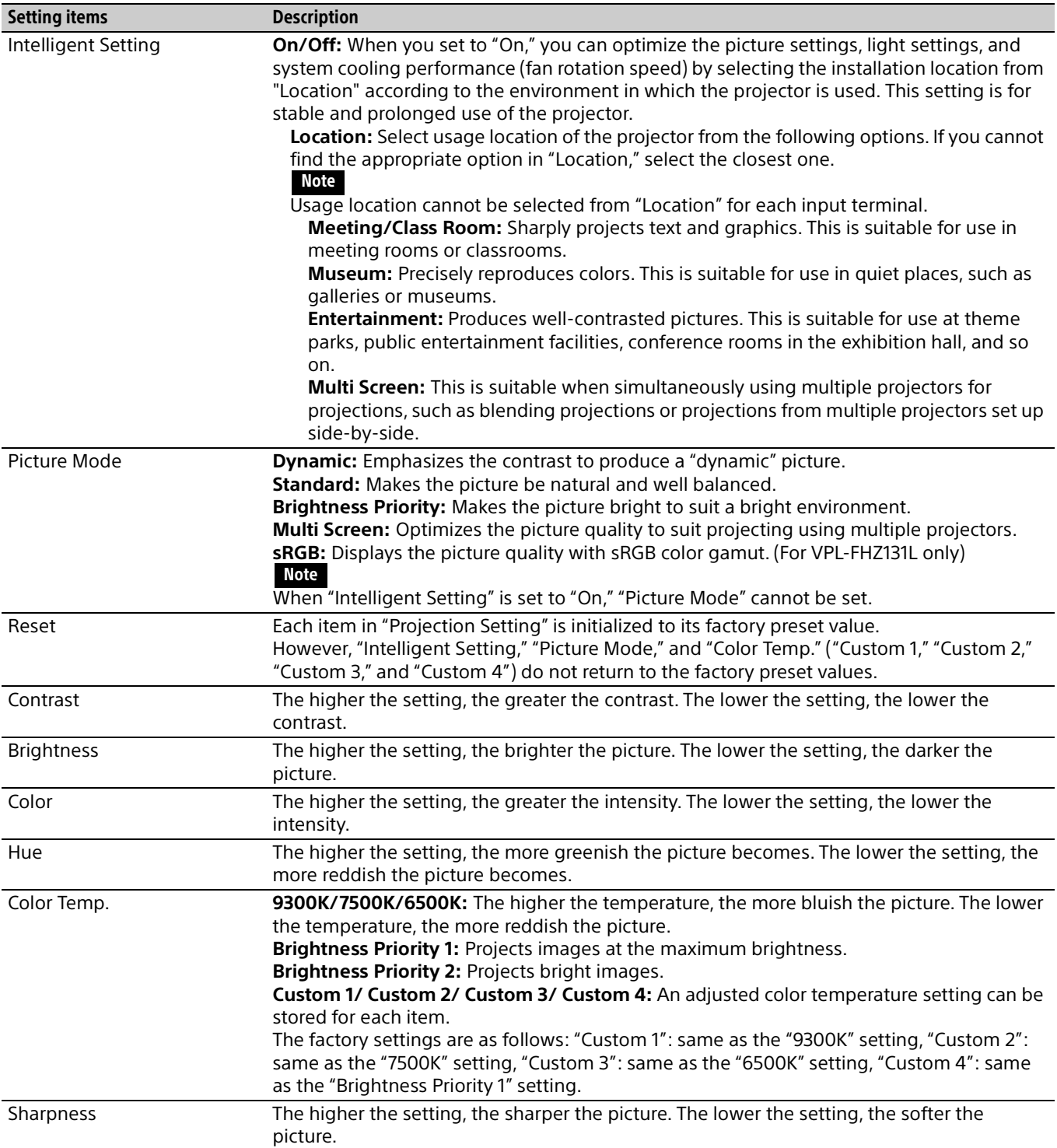

<span id="page-24-2"></span><span id="page-24-1"></span><span id="page-24-0"></span>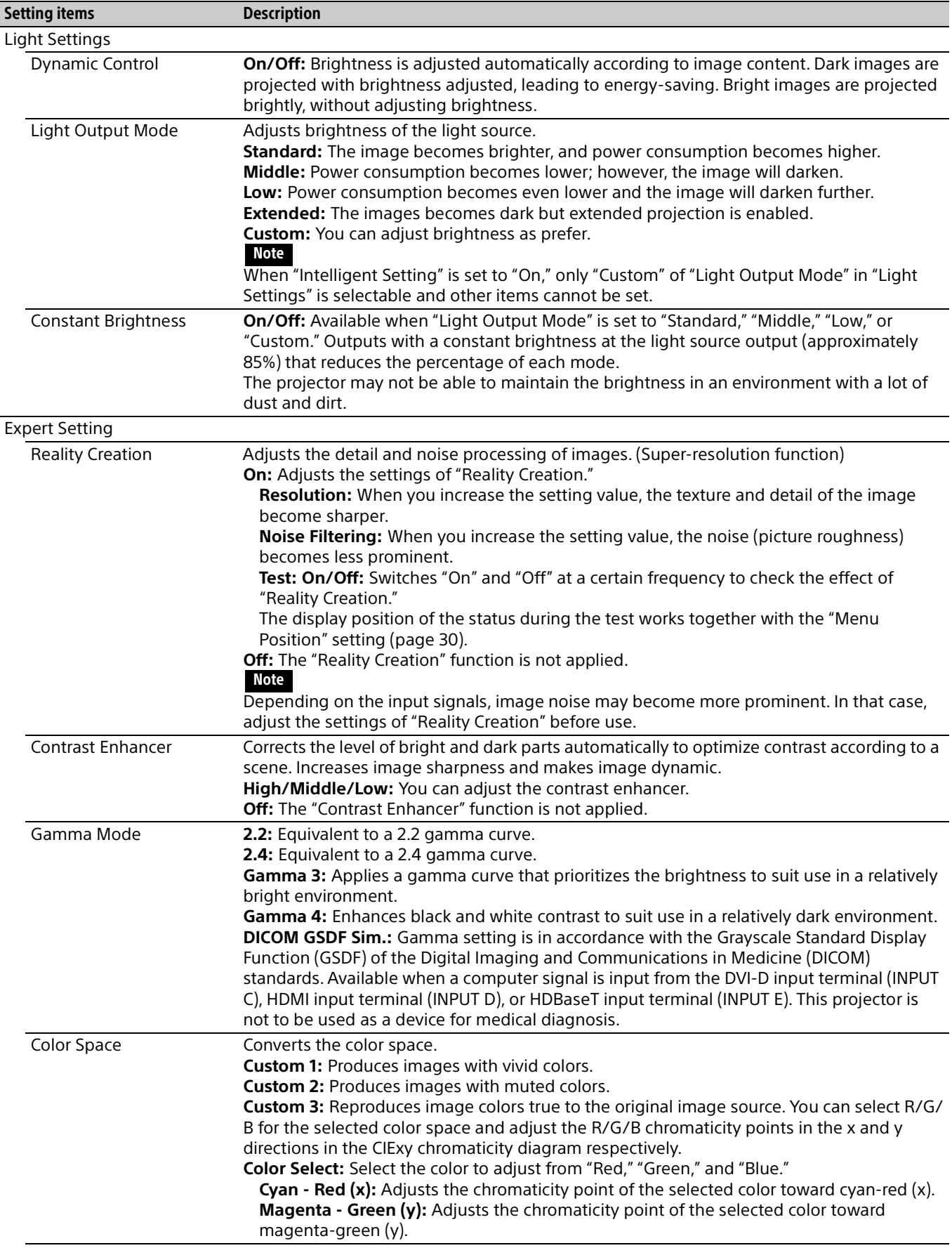

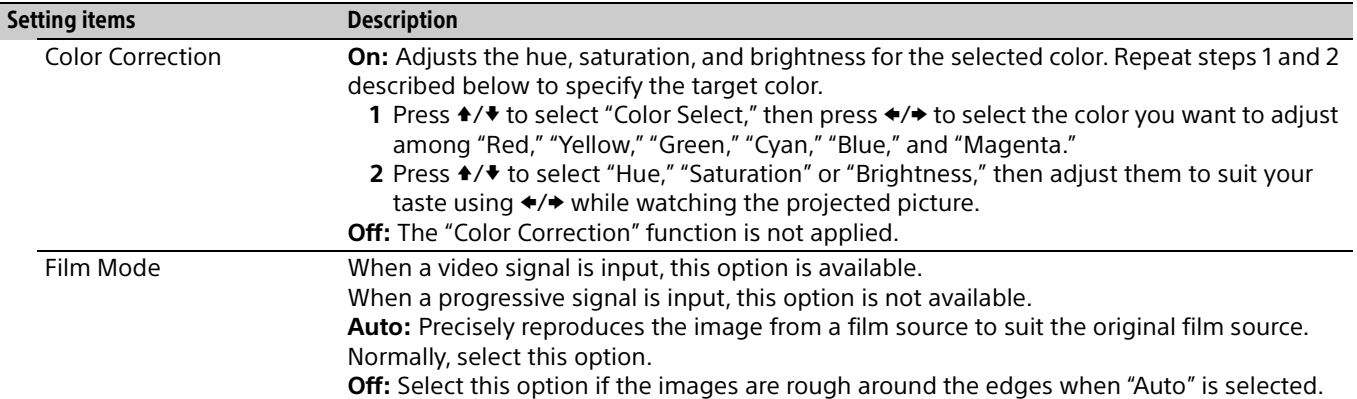

### <span id="page-26-0"></span>**ED The Screen Menu**

For adjusting the size, position, and aspect ratio of the projected image for each input signal.

<span id="page-26-2"></span><span id="page-26-1"></span>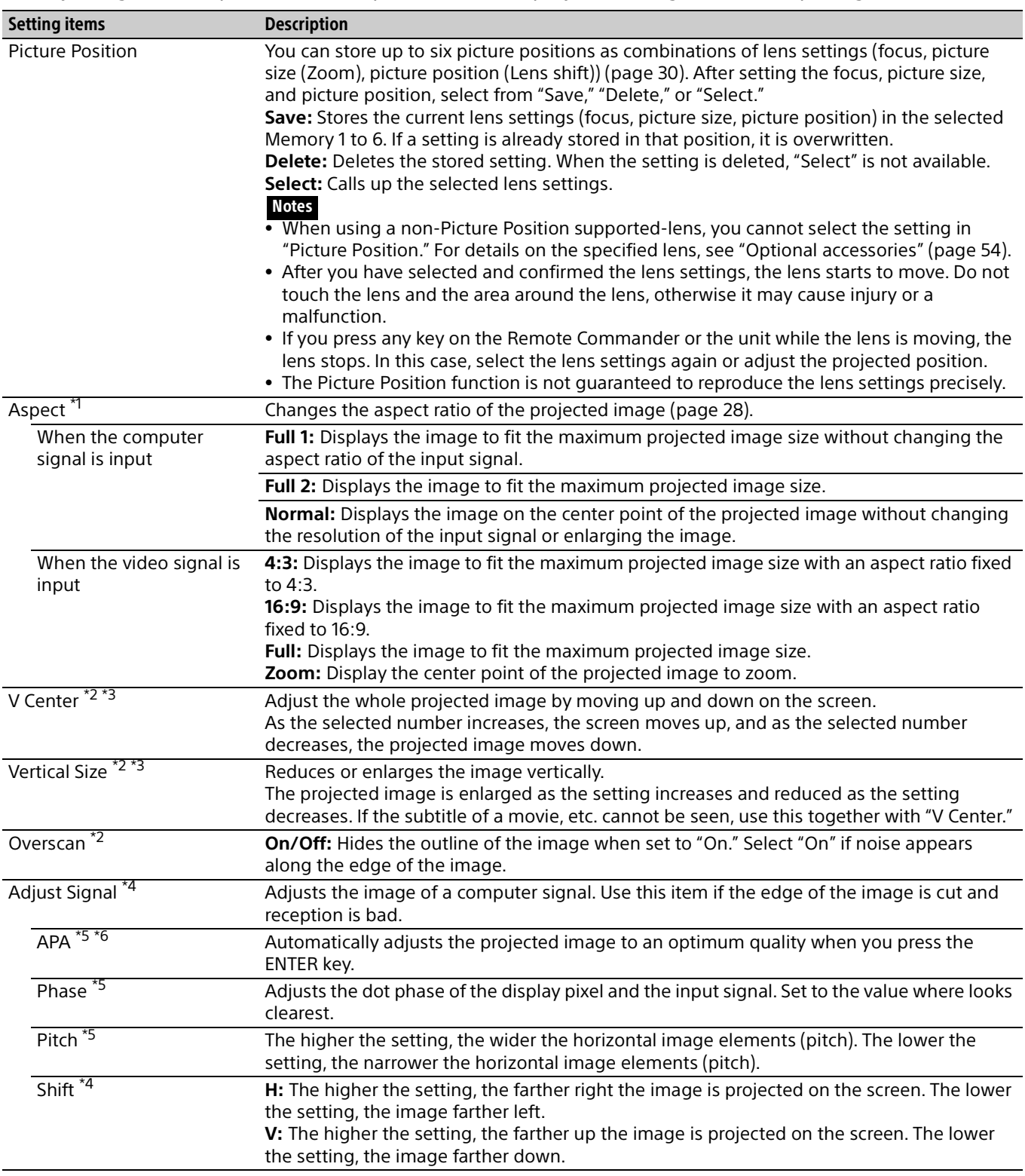

#### Notes

- \*1: Note that if the projector is used for profit or for public viewing, modifying the original picture by switching to the aspect mode may constitute an infringement of the rights of authors or producers, which are legally protected.
	- Depending on the input signal or "Screen Aspect" setting, setting items for aspect ratio or some other setting items cannot be set in some cases, or changing the aspect ratio setting may have no effect.
	- A part of the image may be displayed in black, depending on the setting item.
- \*2: Available when a video signal is input from the YPBPR input terminal (INPUT A), DVI-D input terminal, HDMI input terminal, HDBaseT input terminal, or optional adaptor.
- \*3: Available when "Aspect" is "Zoom" and "Screen Aspect" is 16:10 or 16:9.
- \*4: Available when a computer signal is input from the RGB input terminal (INPUT A, INPUT B) or a video signal is input from the YPBPR input terminal (INPUT A). This option is available only when "Aspect" is set to "Zoom."
- \*5: Available when a computer signal is input from the RGB input terminal (INPUT A, INPUT B).
- \*6: If the projected image includes a large amount of black portion around it, the APA function will not work properly and a part of the image may not be displayed on the screen. In addition, an optimum image cannot be obtained, depending on the type of input signal. In this case, adjust the "Phase," "Pitch," and "Shift" items manually.

#### <span id="page-27-0"></span>Aspect

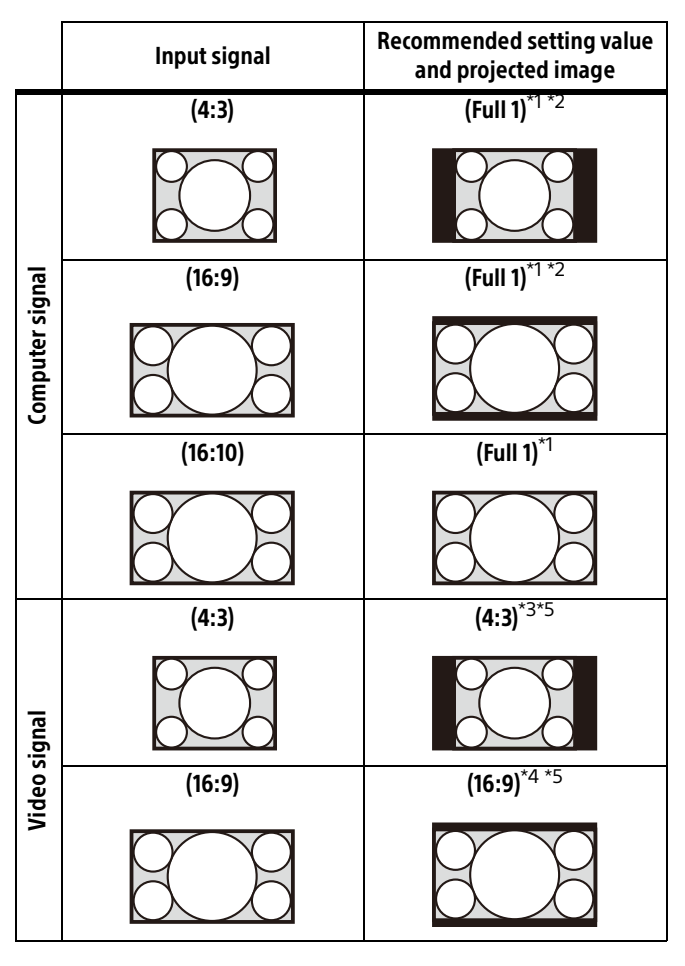

\*1: If you select "Normal," the image is projected in the same resolution as the input signal without changing the aspect ratio of the original image.

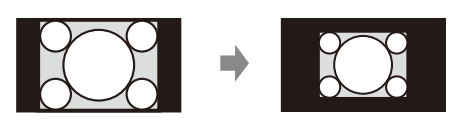

\*2: If you select "Full 2," the image is projected to fit the projected image size, regardless of the aspect ratio of the image.

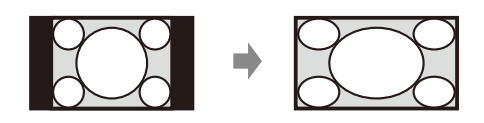

\*3: Depending on the input signal, the projected image may be projected as illustrated below. In this a case, select "16:9."

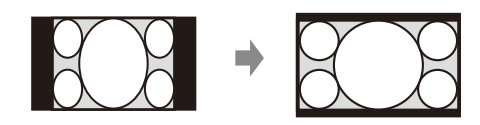

\*4: Depending on the input signal, the image may be projected as illustrated below. In this a case, select "Zoom."

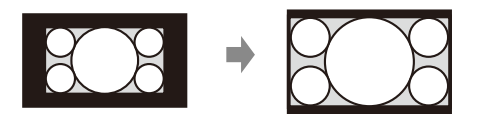

\*5: If you select "Full," the image is projected to fit the projected image size, regardless of the aspect ratio of the image.

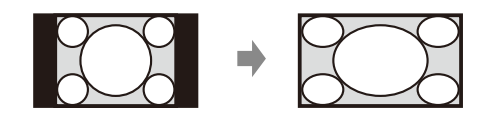

### <span id="page-28-0"></span>**E The Function Menu**

<span id="page-28-1"></span>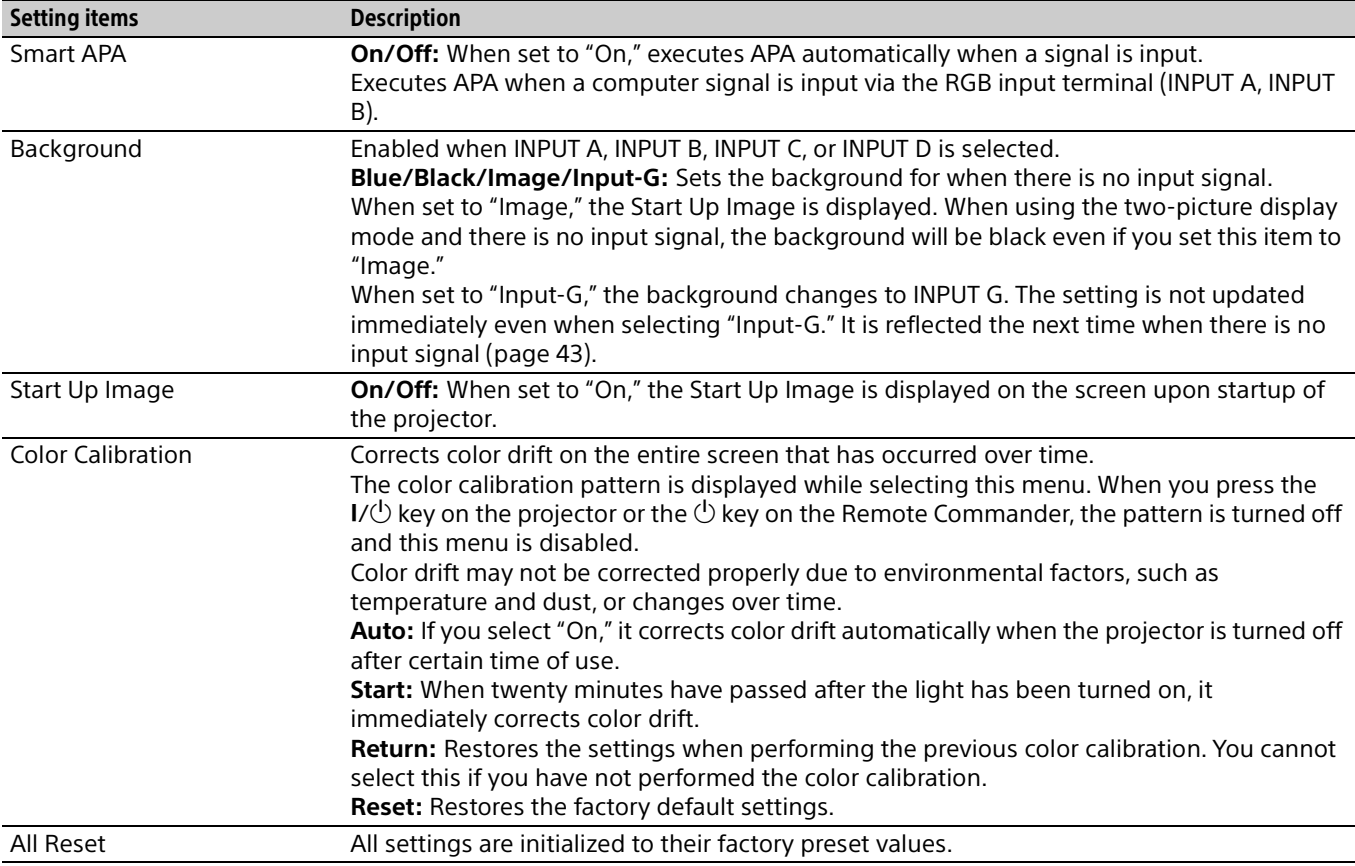

The Function menu is used for setting various functions of the projector.

### <span id="page-29-0"></span>**□ The Operation Menu**

The Operation menu is used for setting for the operations by using the menu or the Remote Commander.

<span id="page-29-6"></span><span id="page-29-5"></span><span id="page-29-4"></span><span id="page-29-3"></span><span id="page-29-2"></span><span id="page-29-1"></span>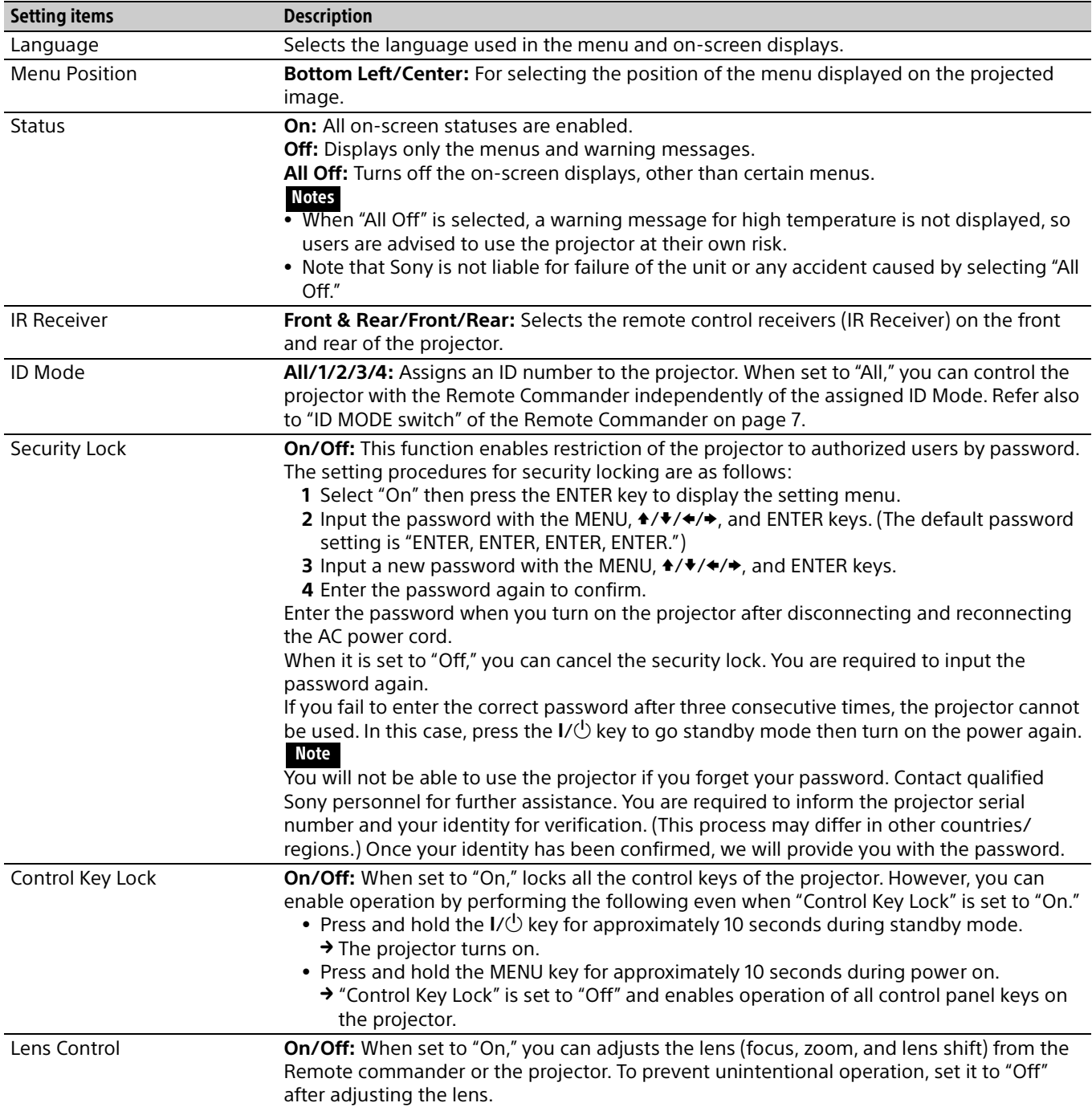

### <span id="page-30-0"></span>**The Connection/Power Menu**

<span id="page-30-9"></span><span id="page-30-8"></span><span id="page-30-7"></span><span id="page-30-6"></span><span id="page-30-5"></span><span id="page-30-4"></span><span id="page-30-3"></span><span id="page-30-2"></span><span id="page-30-1"></span>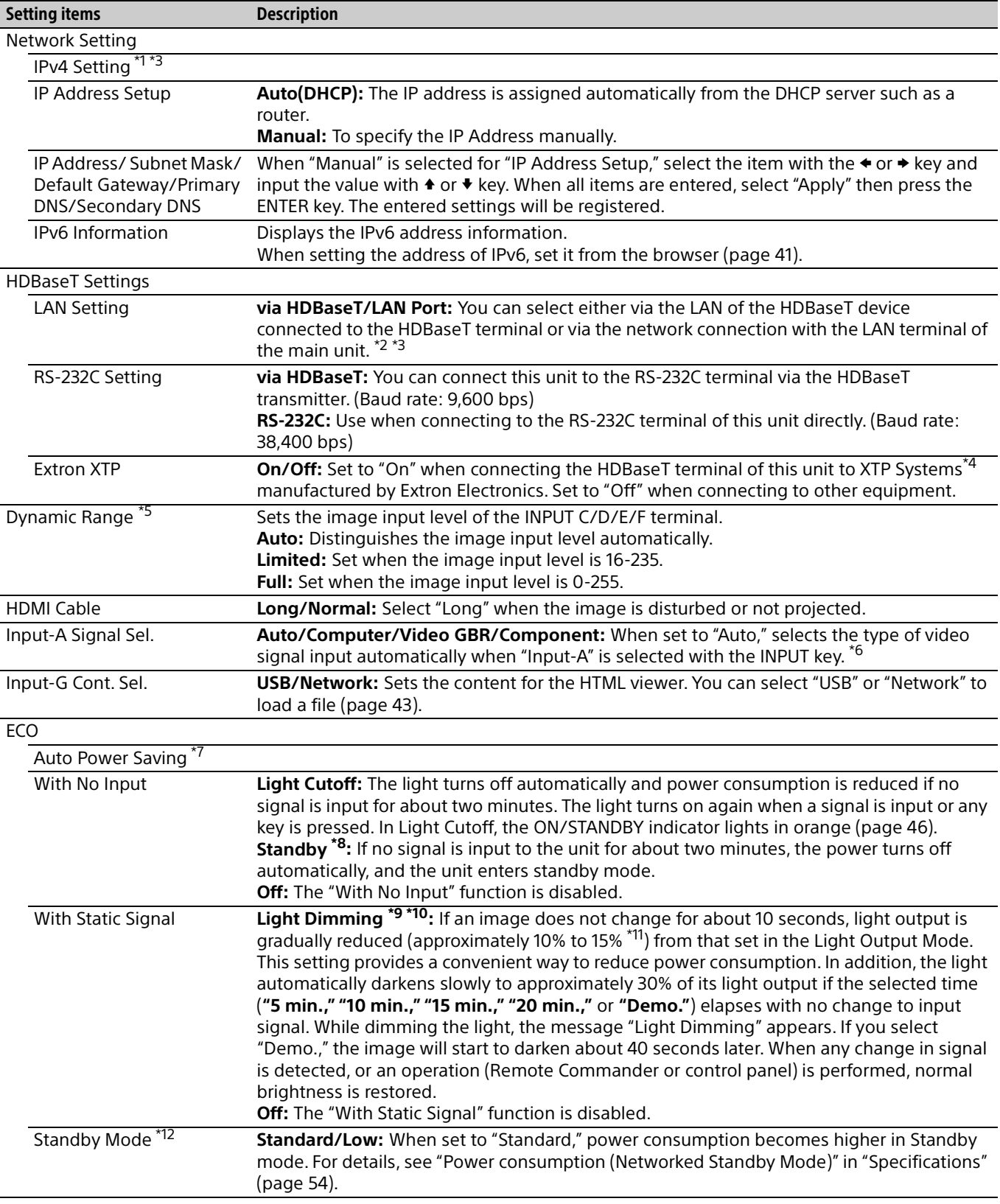

The Connection/Power menu is used for setting for the connections and power.

<span id="page-31-0"></span>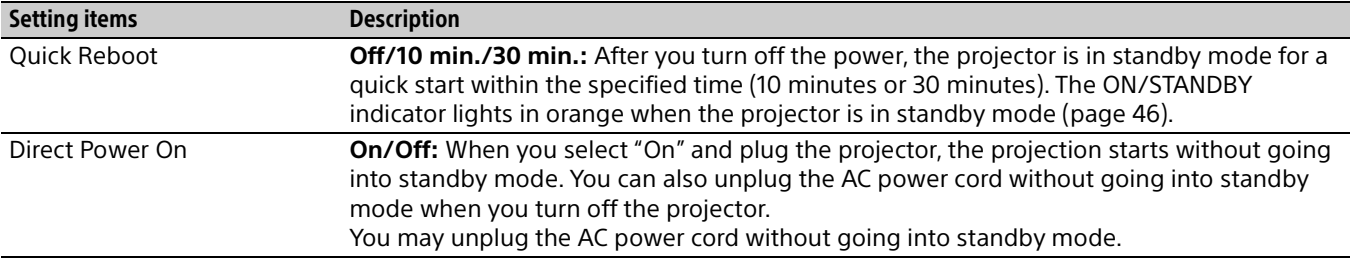

\*1: Set the IP address of this unit manually after connecting to the network. If this unit is not connected to the network, the setting is not enabled.

- \*2: When connecting via HDBaseT, only the 100BASE-TX can be used for connection. When using the LAN terminal of the main unit, you can connect with the 10BASE-T/100BASE-TX/1000BASE-T.
- \*3: The IP addresses when using HDBaseT and when using the LAN terminal should be set respectively.
	- Setting the IP address when using a LAN via HDBaseT. Set "LAN Setting" to "via HDBaseT" in "HDBaseT Settings," then set the IP address in "Network Setting."
	- Setting the IP address when using the LAN terminal. Set "LAN Setting" to "LAN Port" in "HDBaseT Settings," then set the IP address in "Network Setting."

\*4: For details on XTP Systems, refer to the product catalog or brochure from Extron Electronics.

- \*5: If the image input setting of the HDMI connection device is not correct, the brighter part becomes too bright and the darker part becomes too dark.
- \*6: Depending on the input video signal, the optimal signal type may not be selected. Set manually according to the connected device.
- \*7: The "Auto Power Saving" function is not enabled for INPUT G.
- \*8: Select "Off" to avoid entering standby mode when there is no input signal.
- \*9: A change in signal may not be detected depending on the input image. If "With No Input" is set, it takes priority.
- \*10:As the light is dimmed gradually, you may not notice any change in brightness.
- \*11:This varies depending on the "Light Output Mode" setting ([page 25](#page-24-1)).
- \*12:When "Standby Mode" is set to "Low," the network and network control function cannot be operated while the projector is in standby mode.

### <span id="page-32-0"></span>**里 The Installation Menu**

The Installation menu is used for installing the projector.

<span id="page-32-5"></span><span id="page-32-4"></span><span id="page-32-3"></span><span id="page-32-2"></span><span id="page-32-1"></span>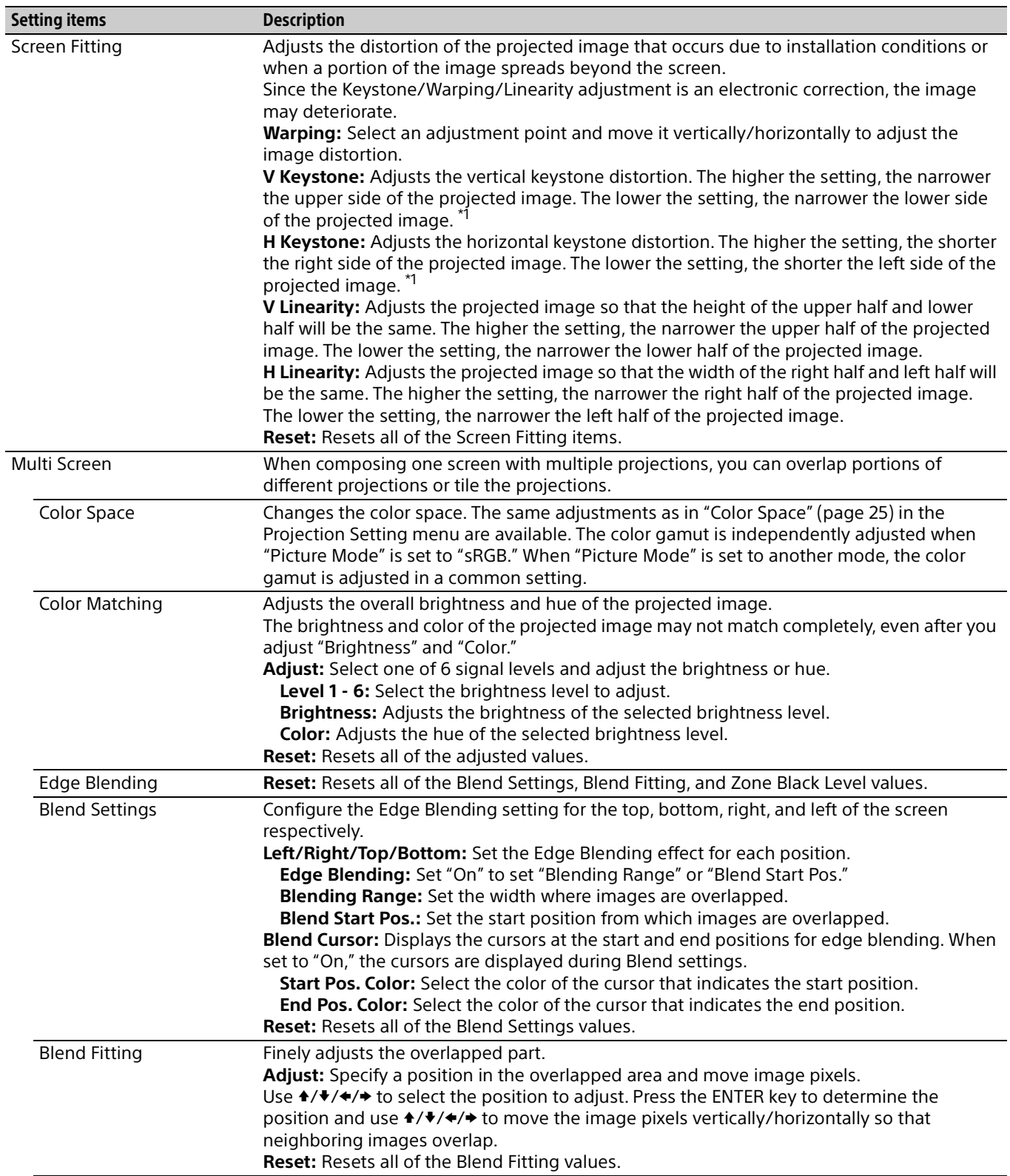

<span id="page-33-3"></span><span id="page-33-2"></span><span id="page-33-1"></span><span id="page-33-0"></span>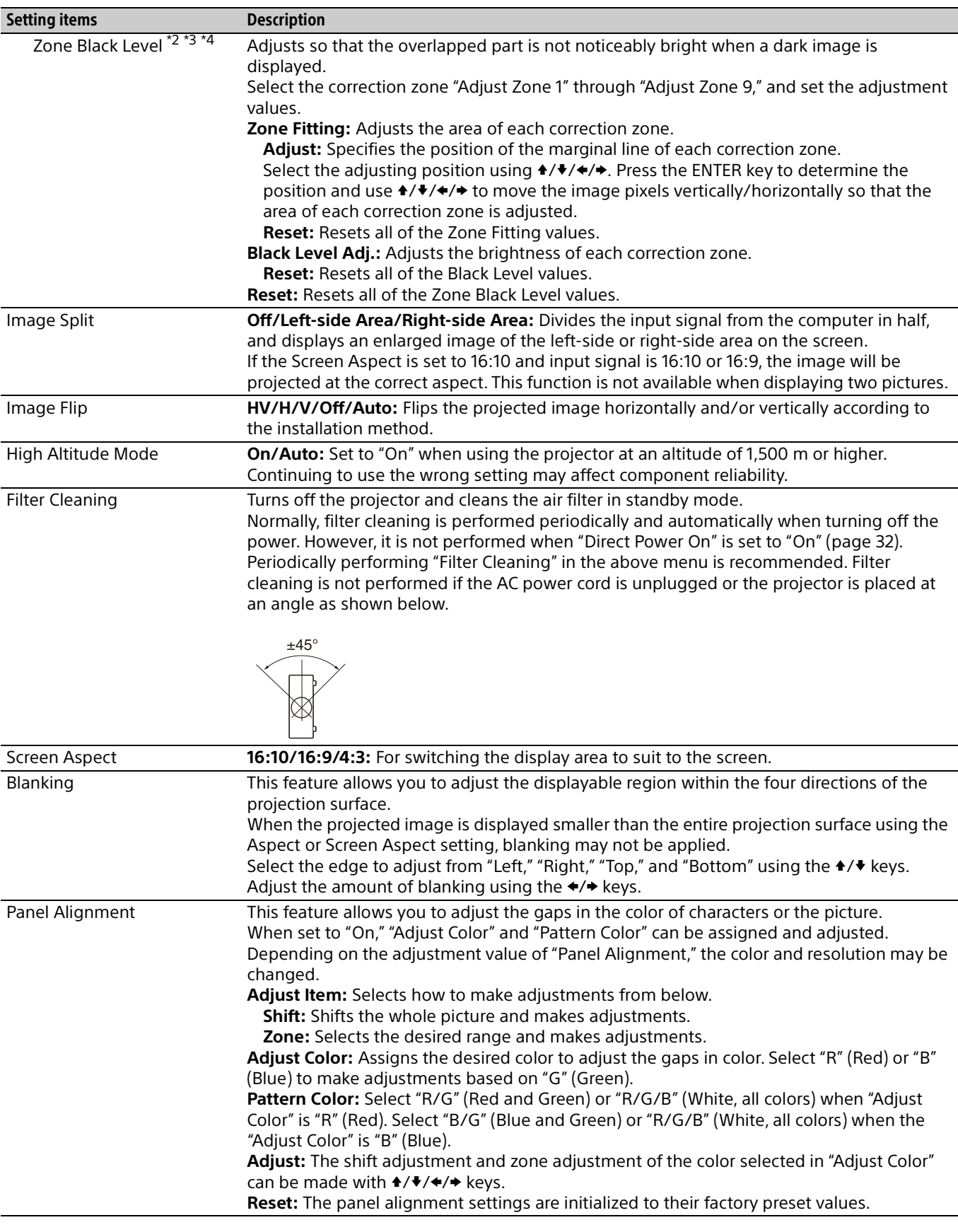

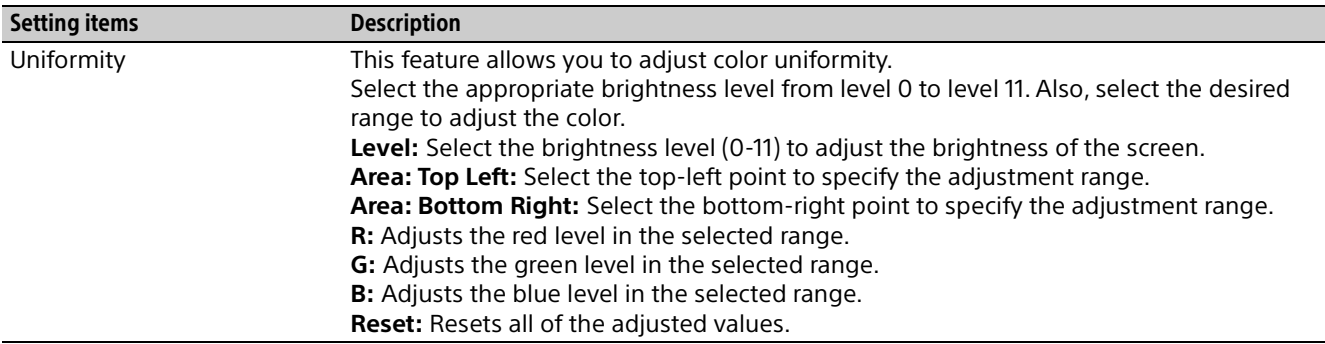

\*1: Depending on the position adjusted with the lens shift feature, the aspect ratio of the image may change from the original or projected image may be distorted with Keystone adjustment.

\*2: You cannot adjust anything other than the targeted adjustment zones in "Zone Black Level."

\*3: When selecting the correction zone of "Zone Black Level" the targeted correction zone flashes twice.

\*4: When entering the Zone Fitting adjustment, the whole screen flashes twice to indicate the division state of the area.

### <span id="page-35-0"></span>The Information Menu

The Information menu enables you to confirm various information on the projector, such as the total usage hours of a light.

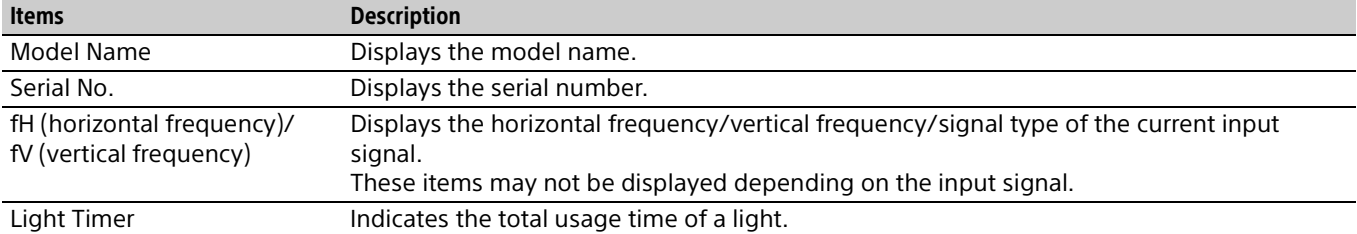

### <span id="page-36-1"></span><span id="page-36-0"></span>Using Network Features

Connection to the network allows you to perform the following.

Use the projector with only necessary functions enabled.

- Checking the current status of the projector.
- Remotely controlling the projector.
- Receiving the e-mail report for the projector.
- Making the network settings for the projector.
- Monitoring networks and supporting control protocol (Advertisement, ADCP, PJ Talk, PJ Link, SNMP, AMX DDDP [Dynamic Device Discovery Protocol], Crestron RoomView).
- Using the HTML Viewer Function.
- Setting the time for the HTML viewer.
- Restoring the network settings to their factory defaults.
- Using the Software Update Function.

#### Notes

- When connecting this projector with the network, consult with the network administrator. The network must be secured.
- When using this projector connected with the network, access the control window via a Web browser and change the access limitation of the factory preset values [\(page 37\)](#page-36-3). It is recommended to change the password regularly.
- When the setting on the Web browser is completed, close the Web browser to log out.
- Supported Web browsers are Internet Explorer (version 11 or later), Safari, and Chrome.
- The menu displays only English.
- If the browser of your computer is set to [Use a proxy] server] when you have access to the projector from your computer, click the check mark to set accessing without using a proxy server.
- SNMP, AMX DDDP, and Crestron RoomView do not support IPv6.
- The following menu displays used for the explanation may be different depending on the model you are using.

#### <span id="page-36-2"></span>Displaying the Control Window of the Projector with a Web Browser

- **1** Connect the LAN cable ([page 11\)](#page-10-0).
- 2 Set the network settings for the projector using "Network Setting" in the Connection/ Power menu ([page 31\)](#page-30-3).
- **3** Start a Web browser on the computer, enter the following in the address field, then press the Enter key on your computer. http://xxx.xxx.xxx.xxx

(xxx.xxx.xxx.xxx: IP address for the projector) **When connecting with the IPv6 address** http://[xxxx:xxxx:••• xxxx]

You can confirm the IP address of the projector under "Network Setting" in the Connection/Power menu ([page 31\)](#page-30-3).

The following window appears in the Web browser.

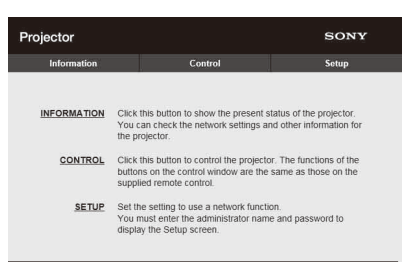

Once you make the network settings, you can open the control window only by performing step **3** of this procedure.

#### Operating the control window

#### **Switching the page**

Click one of the Page Switching buttons to display the desired setting page.

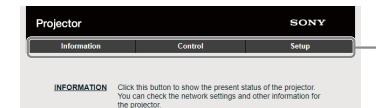

Page Switching buttons

#### <span id="page-36-3"></span>**Setting the access limitation**

You can limit a user for accessing any particular page.

**Administrator:** Allowed access to all pages **User:** Allowed access to all pages except the Setup page

When you access the Setup page for the first time, input "root" as the user name and "Projector" as the password in the authentication dialog. When you log in for the first time, the window that prompts you to change the password is displayed. Follow the instructions on the screen to change the password.

The name of the administrator is preset to "root."

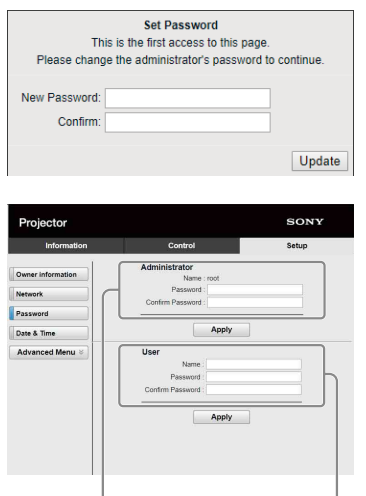

Entry area for [Administrator] Entry area for [User]

The password can be changed in the Password page in the Setup page.

The password of the administrator and user should be 8 to 16 characters that includes both alphabet and numeric characters. Alphabet is case-sensitive.

The default password "Projector" cannot be set as a new password.

#### Note

If you forget your password, consult with qualified Sony personnel.

The password will be reset with your permission.

#### <span id="page-37-0"></span>Confirming the Settings for the Projector

You can confirm the current settings for the projector on the Information page.

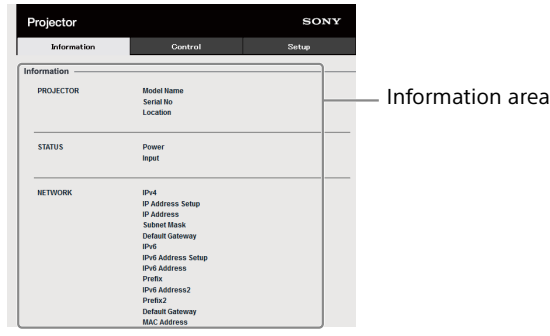

#### <span id="page-37-1"></span>Operating the Projector from a Computer

You can control the projector from the computer on the Control page.

The functions of the buttons shown in the operation area are the same as those of the keys on the supplied Remote Commander.

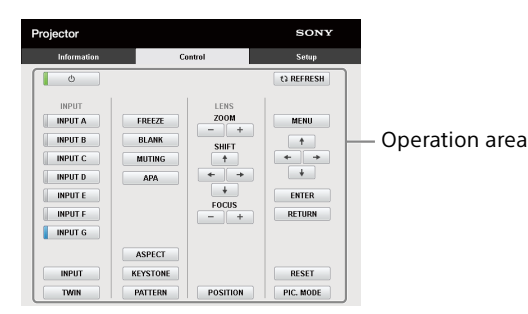

### <span id="page-37-2"></span>Using the e-mail Report Function

Set the e-mail report function on the Setup page. Entered values will not be applied unless you click on [Apply].

#### Notes

- The e-mail report function is not available on the network where Outbound Port25 Blocking is used and cannot connect to the SMTP server.
- You cannot enter the following characters in the text box:  $\sum_{i=1}^{n+m} \sum_{i=1}^{n} \sum_{i=1}^{n} \sum_{i=1}^{n} \sum_{i=1}^{n} x_i^m$

**1** Click on [Owner information] to enter the owner information recorded in the e-mail report.

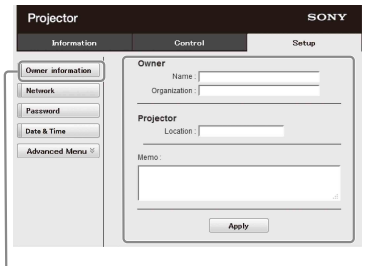

Owner information button

2 Click on [Advanced Menu], then [E-mail] to display the E-mail page.

Set the timing of the e-mail report. **Start E-mail Service:** Set the E-mail function to enabled or disabled.

**Maintenance Reminder:** Set the timing for maintenance. To reset Maintenance Reminder, check the RESET box and then click on [Apply].

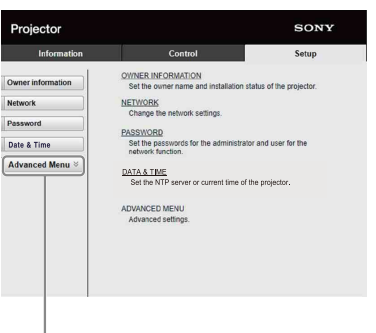

Advanced Menu button

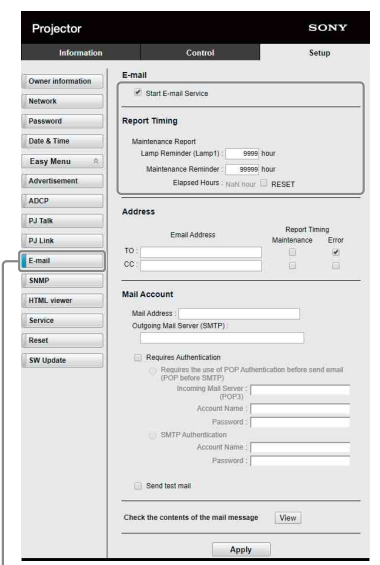

E-mail button

**3** Enter the outgoing e-mail address in the Address box then check the Report Timing box of the e-mail report to be sent.

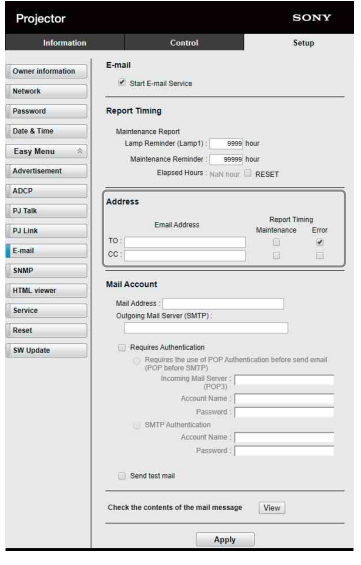

**4** Set the mail account for sending e-mail reports.

**Mail Address:** Enter the e-mail address. **Outgoing Mail Server (SMTP):** Enter the address of outgoing mail server (SMTP).

- **Required Authentication:** Check this box if authentication is required for sending email.
- **Requires the use of POP Authentication before send email (POP before SMTP):** Check this box to arrange for POP authentication to be performed before sending e-mail.

**Incoming Mail Server (POP3):** Enter the address of the incoming-mail server (POP3) to be used for POP3 authentication.

**Account Name:** Enter the mail account. **Password:** Enter the password.

**SMTP Authentication:** Check this box to arrange for SMTP authentication to be performed before sending e-mail.

**Account Name:** Enter the mail account. **Password:** Enter the password.

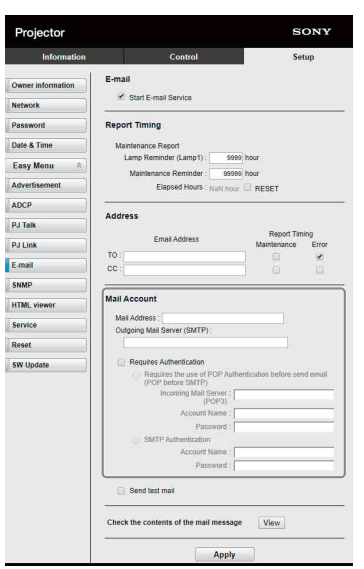

**5** Confirm the content of the e-mail report. When you click on [View], the content of the e-mail report are displayed.

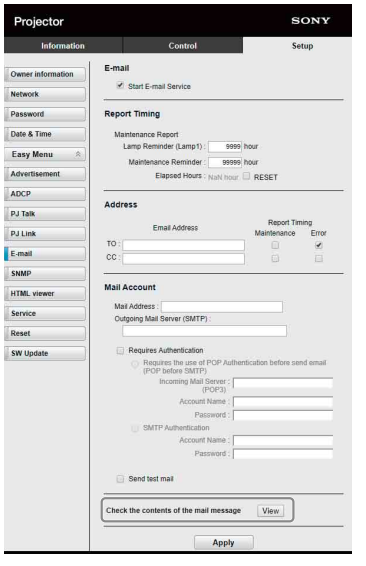

**6** Send the test mail.

To send your test mail to the preset e-mail address, check the Send test mail box then click on [Apply].

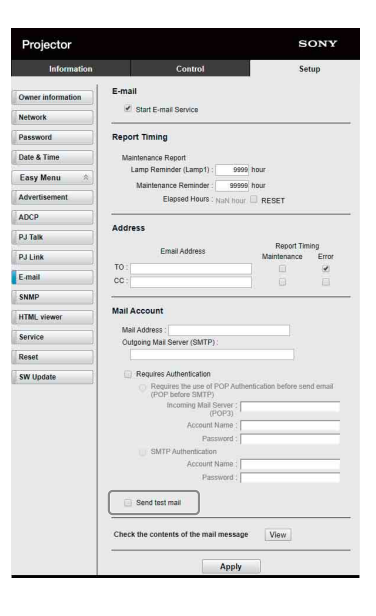

#### <span id="page-39-0"></span>Configure the Network Settings

You can configure the network settings for the projector in "Network Setting" of the Connection/ Power menu. Also, you can set the network function on the Setup page. Entered values on the Setup page will not be applied unless you click on [Apply].

**1** Click on [Network] to display the Network page.

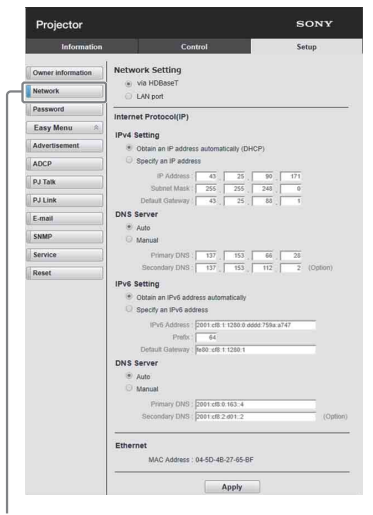

Network button

2 Set the Internet protocol in [Network Setting]. **Via HDBaseT:** Set the network settings for the HDBaseT terminal.

**LAN port:** Set the network settings for the LAN port.

**3** Set the items for Internet protocol.

#### <span id="page-40-1"></span>**(a) IPv4/IPv6 address**

- **Obtain an IP address automatically (DHCP):** Automatically provides the IP Address provided by a DHCP server.
- **Specify an IP address:** Set the network manually.
- **-IP Address:** Input the IP address of the projector.
- **-Prefix:** For IPv6, input the prefix (bit) of the projector.
- **-Subnet Mask:** Input the subnet mask of the projector.
- **-Default Gateway:** Input the default gateway of the projector.

#### **(b) DNS server**

**Auto:** Automatically provides the IP Address provided by a DHCP server.

#### **Manual**

- **-Primary DNS:** Input the primary DNS server of the projector.
- **-Secondary DNS:** Input the secondary DNS server of the projector.

#### 4 Set the items for Ethernet.

**MAC Address:** Displays the MAC address of the projector.

#### Note

Different MAC addresses for the HDBaseT terminal or LAN port are provided to the projector. The DHCP server provides different IP addresses/ DNS for the HDBaseT terminal or LAN port.

#### <span id="page-40-0"></span>Setting the Control Protocol of the Projector

Change the settings for the control protocol on the Setup page.

Entered values will not be applied unless you click on [Apply].

**1** Click on [Advanced Menu] to display the Setup page.

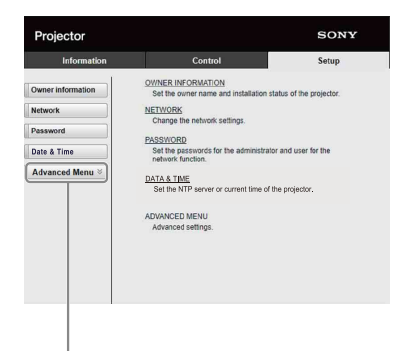

Advanced Menu button

**2** Click on [Advertisement] to display the Advertisement page.

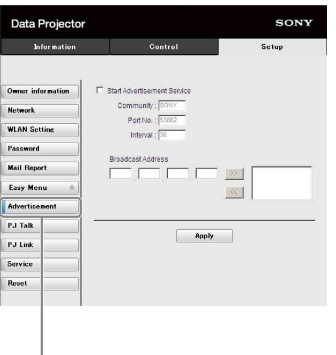

Advertisement button

#### **Start Advertisement Service:** Set

Advertisement to enabled or disabled. Items for Advertisement are enabled only when this function is enabled.

- **-Community:** Input the community name for Advertisement and PJ Talk. If the community name for Advertisement is changed, the one for PJ Talk will also be changed. Only four alphanumeric characters can be input. The factory default setting is "SONY." To avoid unwanted access to the projector from other computers, changing the community name of the factory default is recommended.
- **-Port No.:** Input the transmit port of Advertisement. The factory default setting is "53862."
- **-Interval:** Input the transmission interval (seconds) of Advertisement. The factory default setting is "30."
- **-Broadcast Address:** Input the destination of data via Advertisement. If nothing is input, the data will be broadcast in the same subnetwork.

**3** Click on [ADCP] to display the ADCP page.

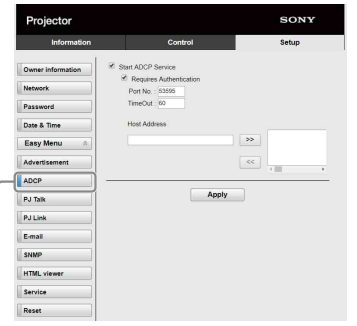

#### ADCP button

- **Start ADCP Service:** Set ADCP to enabled or disabled. Items for ADCP are enabled only when this function is enabled.
- **-Requires Authentication:** Set the authentication for ADCP to enabled or disabled. The password is the same as that of the Web page administrator.
- **-Port No.:** Input the server port of ADCP. The factory default setting is "53595."
- **-Timeout:** Input the time (seconds) until ADCP communication is terminated in case it is disconnected. The factory default setting is "60."
- **-Host Address:** Input the IP address that the ADCP server is allowed to receive. If no IP address is input, receiving commands will be allowed from any IP address. From the moment the IP address is input, access will be allowed only from that input IP address. For security reasons, it is recommended to input an IP address to restrict access.
- 4 Click on [PJ Talk] to display the PJ Talk page.

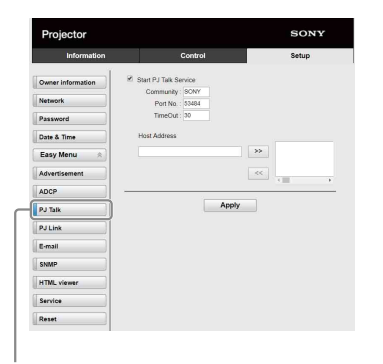

PJ Talk button

**Start PJ Talk Service:** Set PJ Talk to enabled or disabled. Items for PJ Talk are enabled only when this function is enabled.

- **-Community:** Input the community name of Advertisement and PJ Talk. If the community name for PJ Talk is changed, the one for Advertisement will also be changed. Only four alphanumeric characters can be input. The factory default setting is "SONY." To avoid unwanted access to the projector from other computers, changing the community name of the factory default is recommended.
- **-Port No.:** Input the server port of PJ Talk. The factory default setting is "53484."
- **-Timeout:** Input the time (seconds) until PJ Talk communication is terminated in case it is disconnected. The factory default setting is "30."
- **-Host Address:** Input the IP address that the PJ Talk server is allowed to receive. If no IP address is input, receiving commands will be allowed from any IP address. From the moment the IP address is input, access will be allowed only from that input IP address. For security reasons, it is recommended to input an IP address to restrict access.
- **5** Click on [PJ Link] to display the PJ Link page.

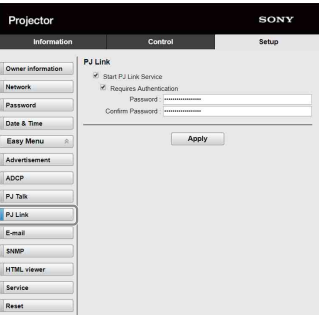

PJ Link button

- **Start PJ Link Service:** Set PJ Link to enabled or disabled. Items for PJ Link are enabled only when this function is enabled.
- **-Requires Authentication:** Set the authentication for PJ Link to enabled or disabled.
- **-Password:** Input the authentication password for PJ Link.

**6** Click on [PJ Control API] to display the PJ Control API page.

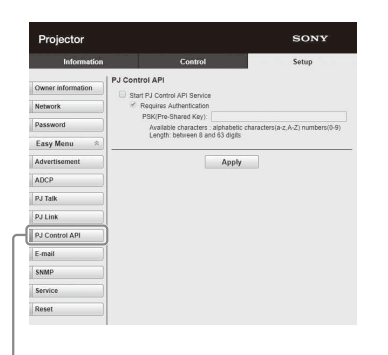

PJ Control API button

- **Start PJ Control API Service:** Set PJ Control API to enabled or disabled.
- **-Requires Authentication:** Set the authentication for PJ Control API to enabled or disabled.
- **-PSK(Pre-Shared Key):** Input the PSK (Pre-Shared Key) for authentication. Only 8 to 63 alphanumeric characters can be input.
- 7 Click on [Service] to display the Service page. The system service function is set.

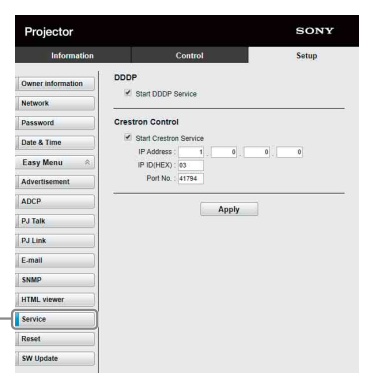

Service button

- **Start DDDP Service:** Set DDDP to enabled or disabled. For details, refer to the DDDP specifications from AMX Corporation.
- **Crestron Control:** Set Crestron Control to enabled or disabled. For details, refer to the product catalogues, etc., from Crestron Corporation.
- **-IP Address:** Input the Crestron system server.
- **-IP ID(HEX):** Input the IP ID(HEX) for the CIP protocol.
- **-Port No.:** Input the port number for the CIP protocol server.

#### Resetting the network settings

Reset the network settings to their factory defaults.

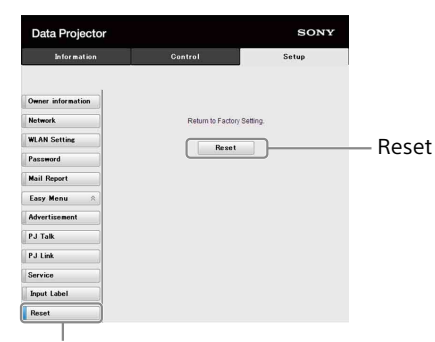

Reset button

**Reset:** Reset all Web browser settings to their factory defaults.

#### <span id="page-42-0"></span>About the HTML Viewer Function

You can set the HTML viewer (INPUT G) as the background when no signal is input to the projector or the projector is not operated. Select "Input-G" in "Background" of the Function menu when using the HTML viewer. When no signal is detected, the input source automatically switches to INPUT G. When an input signal is detected, it switches from INPUT G to the previous input signal.

#### **Recommended format for still images (For <img> tag)**

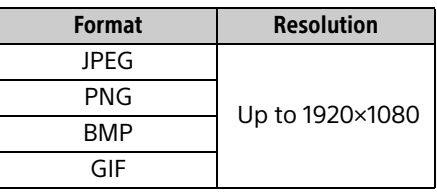

The HTML viewer function is displayed by INPUT G. Switch to INPUT G using the input key on the Remote Commander.

The HTML file can be loaded from the network or USB memory.

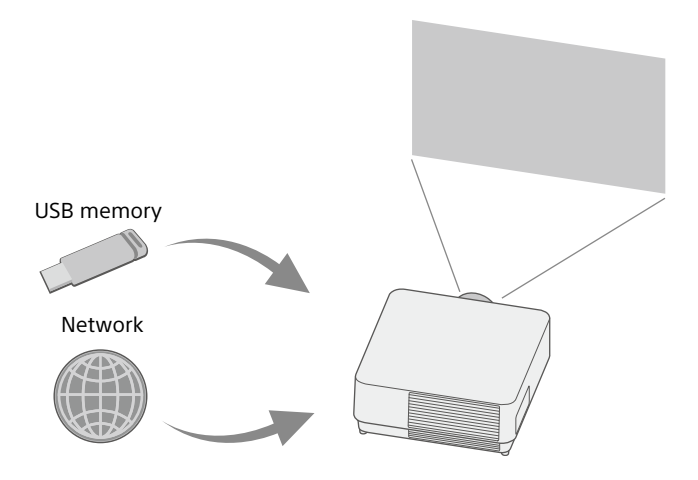

#### **About the content**

- The content is displayed at 1920×1080 fixed resolution.
- You can set the time used on the HTML viewer in the Date & Time page ([page 45](#page-44-1)).
- You can reload the content using the ENTER key on the Remote Commander or the unit.

#### Displaying the HTML content of the USB memory on the HTML viewer

- **1** Set "Input-G Cont. Sel." to "USB" in the Connection/Power menu [\(page 31](#page-30-4)).
- 2 Prepare HTML content. The HTML content consists of element of title, image, and text and index.html is specified as the file name.
- **3** Store the HTML content in the root folder of a USB memory. The root folder is the first or top-most directory in a hierarchy of the USB memory.
- 4 Insert the USB memory to the USB port of the main unit ([page 5\)](#page-4-1).

#### Displaying the HTML content on the HTML viewer via the network

- 1 Set "Input-G Cont. Sel." to "Network" in the Connection/Power menu [\(page 31](#page-30-4)).
- **2** Configure the network settings [\(page 31](#page-30-3)).

**3** Specify the HTML content location in the network.

#### Setting the HTML viewer

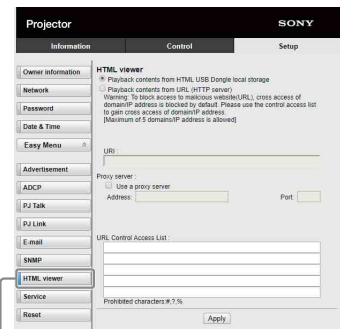

HTML viewer button

- **Read the HTML contents from inserted USB memory:** Read an HTML file from the USB memory.
- **Playback contents from URL (HTTP server):** Load an HTML file via a network.
- **URI:** When loading the content via a network, enter the content location (URI).
- **Address:** When loading the content via a network, enter the address of the proxy server used in the network. Refer to the following and enter the address. Do not enter schemes such as http.

For example: sample\_proxy.proxy.com

- **Port:** When loading the content via a network, enter the port of the proxy server used in the network.
- **URL Control Access List \*1:** Enter the URL for the HTML file to access to.
	- \*1 Enter the full URL including the URL that you entered in the URI field. The HTML file will be denied access to the URL without entries and the content is not displayed.

#### Notes

- While displaying two pictures, the background will be black even if "Background" is set to "Input-G" in the Function menu.
- The USB 2.0 memory device of up to 8 GB is available for the projector. However, all the USB memory devices are not guaranteed for use on the projector. When you format the USB memory, make sure to do so with a FAT32 file system. If you format the USB memory with a file system other than FAT32, you cannot use the USB memory for the projector.
- The same languages used in the projector are supported. However, special characters may not be displayed. You cannot add more fonts and languages.
- The HTML content should be less than 512 MB. HTML content larger than 512 MB may not be displayed appropriately.
- Some types of content or the network environment may affect the connection quality such. For example, loading may take a longer time.
- The "Auto Power Saving" function is not enabled while using the HTML viewer ([page 31\)](#page-30-5).
- The HTML viewer does not have an interface to work on the content, such as selecting a button or link displayed on the content. You cannot close the window, warning dialog, or authentication message on the content. Scrolling a window on the HTML viewer is not available. Set the content size in advance to fit in the window of the projector.
- Browser extensions, such as plug-in cannot be installed on the projector.
- The content cannot be displayed if it is encrypted by protocol such as SSL or TSL.

#### <span id="page-44-1"></span>Setting the time (for the HTML viewer)

You can set the date and time for the HTML viewer. Use the date and time set in advance for INPUT G (HTML viewer).

You can set the time in [Manual (Local)] or [NTP Server].

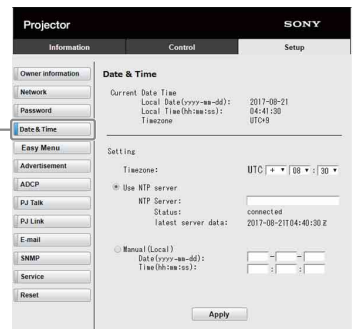

Date & Time button

- **Current Date Time:** Display the current date and time by local time.
- **Setting:** Enter the following items to set the date and time.
- **-Timezone:** Set the time zone. Summer time is unavailable.
- **-Use NTP server:** Select when obtaining the time via a network (NTP server).
- **-NTP Server:** Enter the NTP server.
- **-Status:** Display the connection status to the NTP server.
- **-latest server data:** Display the information last obtained from the NTP server.
- **Manual(Local):** Select when setting the date and time manually.
- **Date(yyyy-mm-dd):** Enter the date.
- **Time(hh:mm:ss):** Enter the time.

#### <span id="page-44-0"></span>Using the Software Update Function

You can update the software of the projector via the network.

The update files can be downloaded from the following Sony website. For details, see "Updating the Software" ([page 52](#page-51-0)).

#### Note

You can update the software via a network when Power status is in STANDBY.

**1** Click on [SW Update] to display the SW Update page.

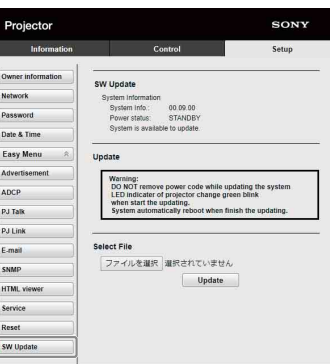

SW Update button

**System Info.:** Check the software version. **Power status:** Check the power source status of the projector.

**Select File:** Select the file to be updated.

# <span id="page-45-0"></span>Error Handling

### <span id="page-45-1"></span>**Indicators**

You can check the projector status or abnormality by checking the lighting/flashing status of the ON/ STANDBY indicator and WARNING indicator on the front. If the indicators flash in red, address the problem in accordance with "Warning indication and remedies" ([page 47](#page-46-0)).

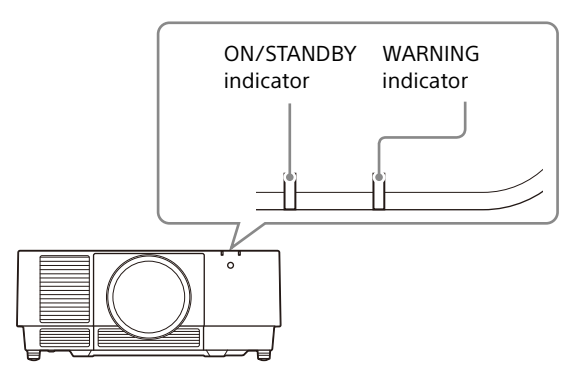

#### <span id="page-45-2"></span>**Status indication**

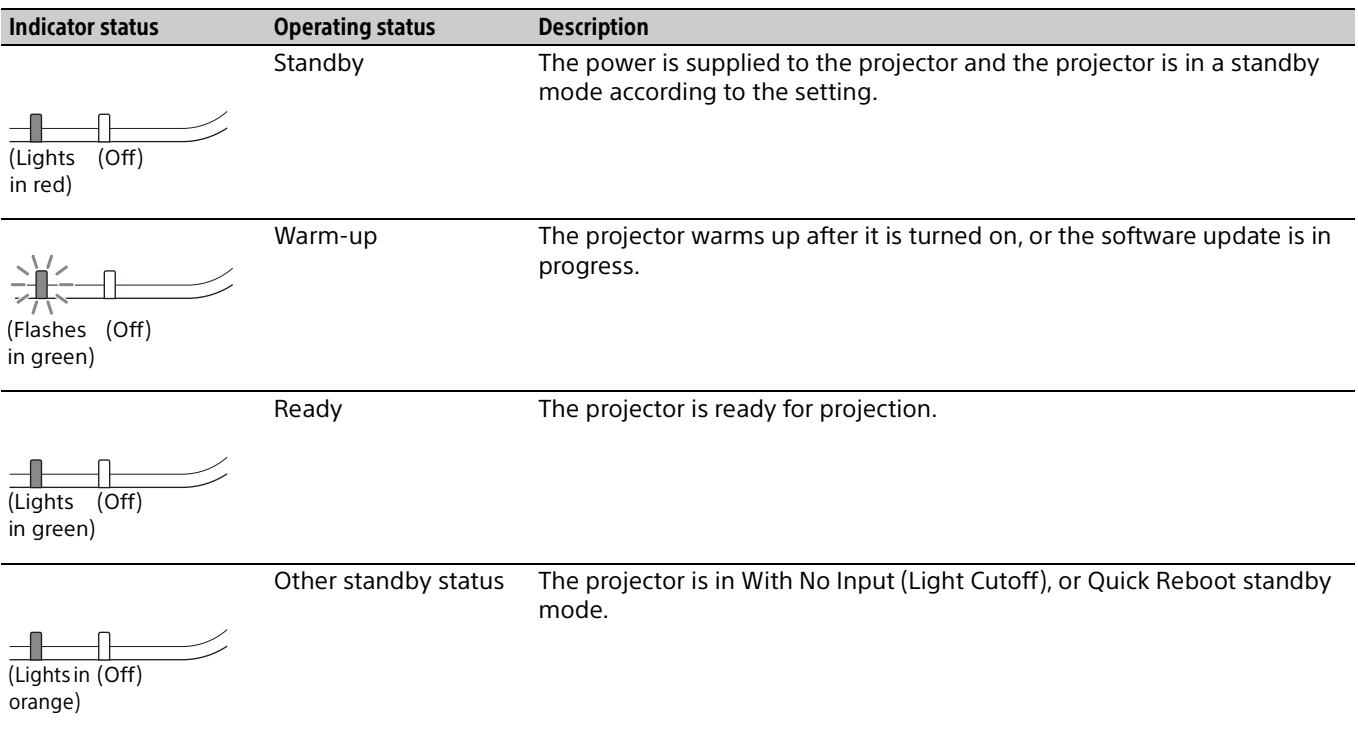

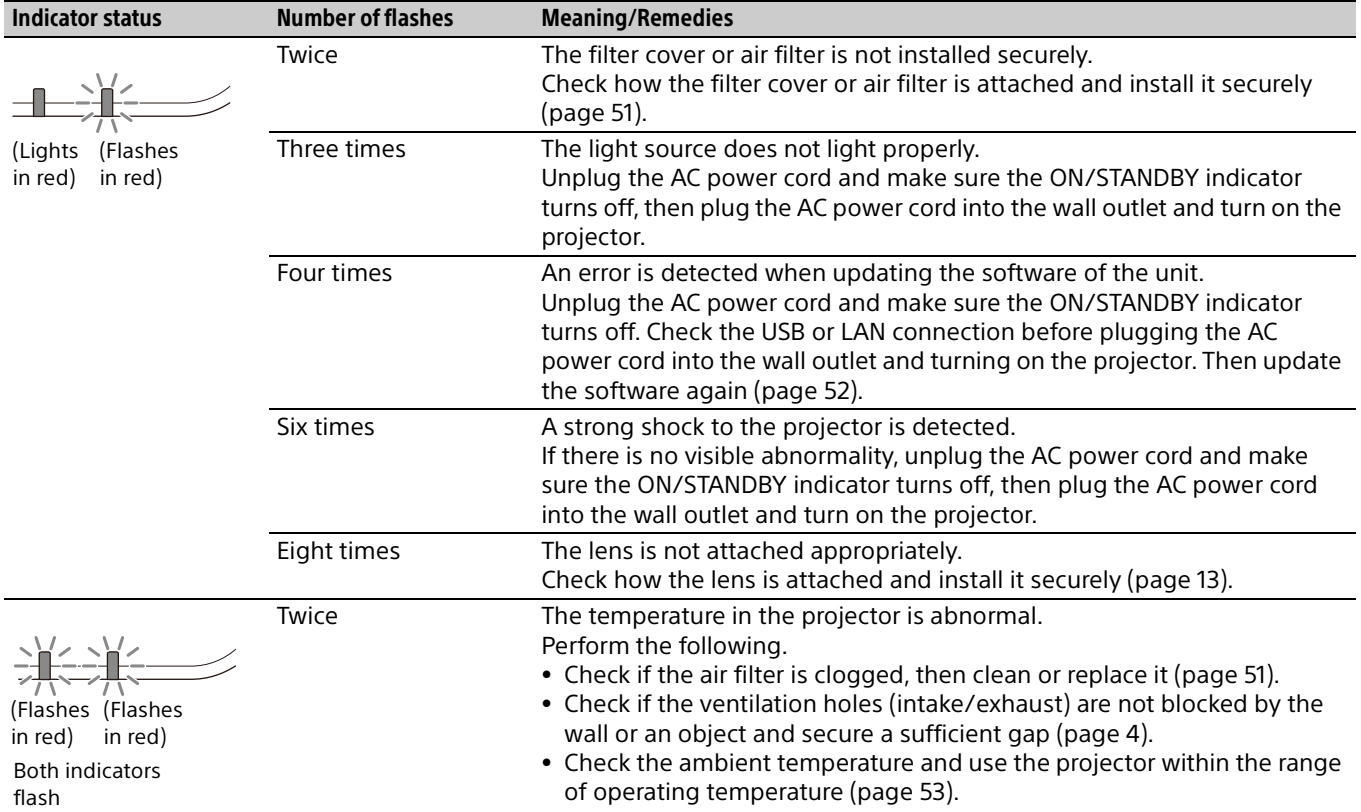

#### <span id="page-46-0"></span>**Warning indication and remedies**

If the indicators flash in a manner other than described above, unplug the AC power cord and make sure the ON/STANDBY indicator turns off, then plug the AC power cord into the wall outlet and turn on the projector.

If the problem still persists, consult with qualified Sony personnel.

### <span id="page-47-0"></span>Messages List

When any of the following messages appears on the projected image, solve the problem as shown in the next table.

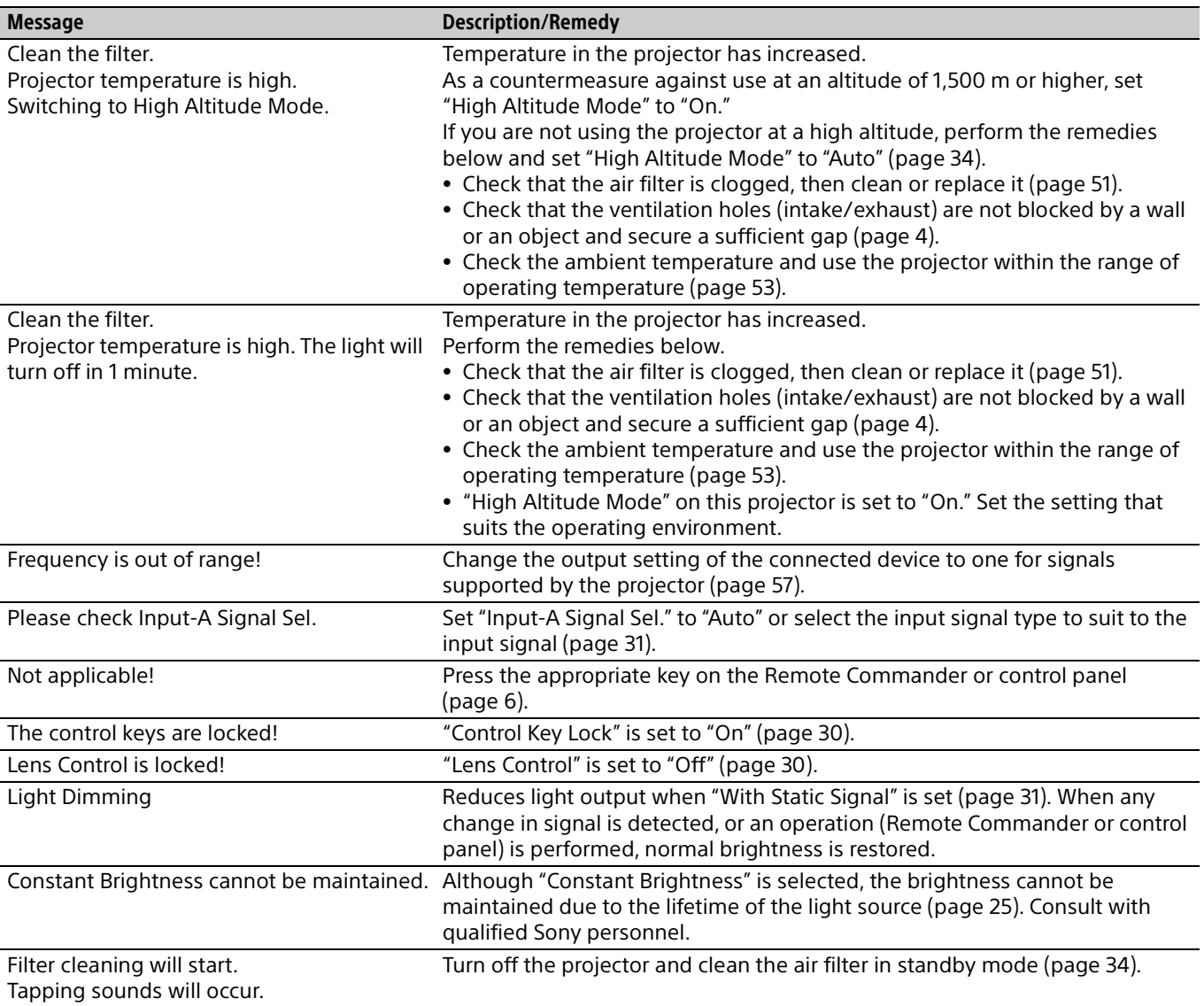

### <span id="page-48-0"></span>**Troubleshooting**

Check the following before asking for repair service. If the problem still persists, consult with qualified Sony personnel.

#### **Power**

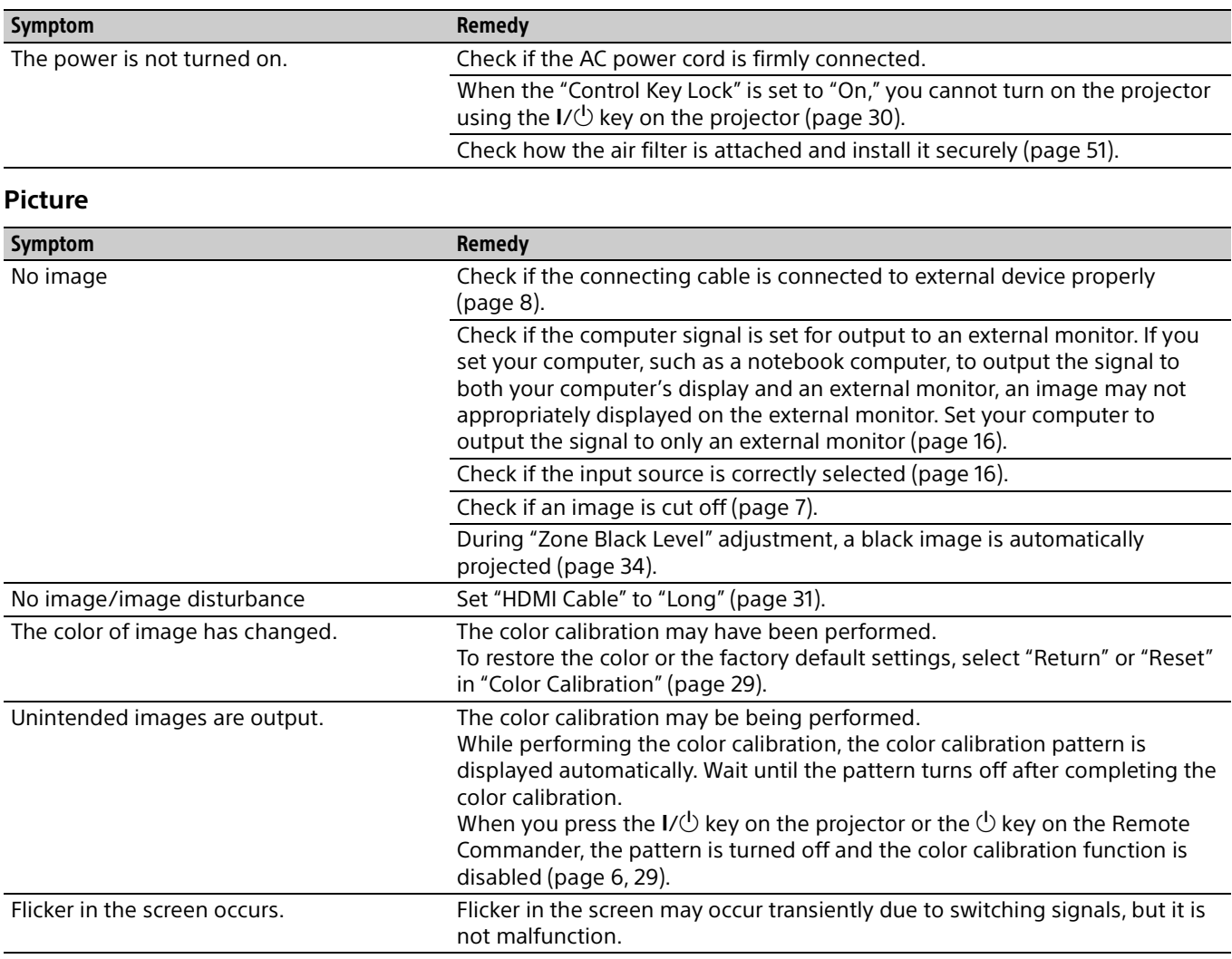

#### **On-screen display**

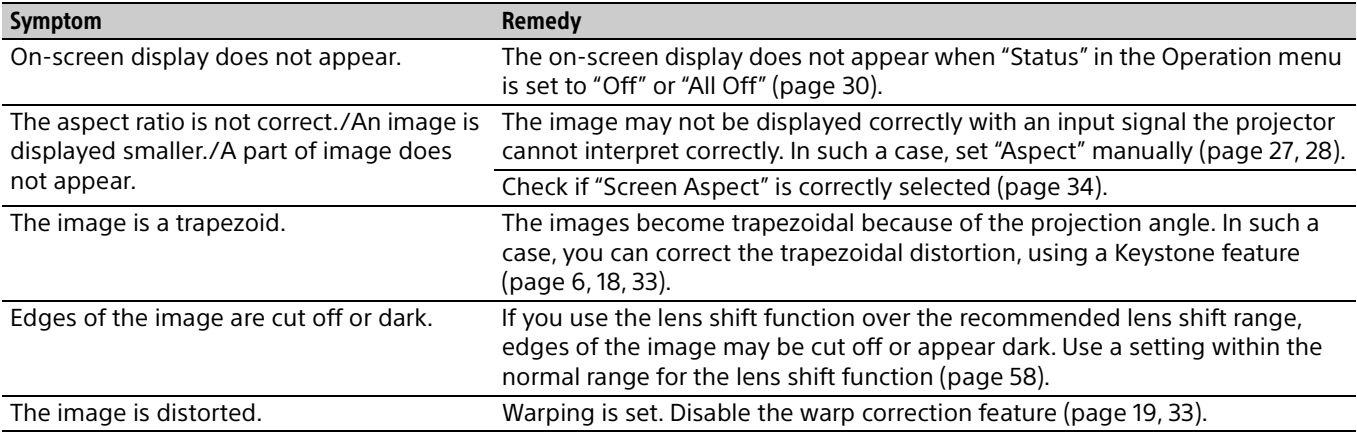

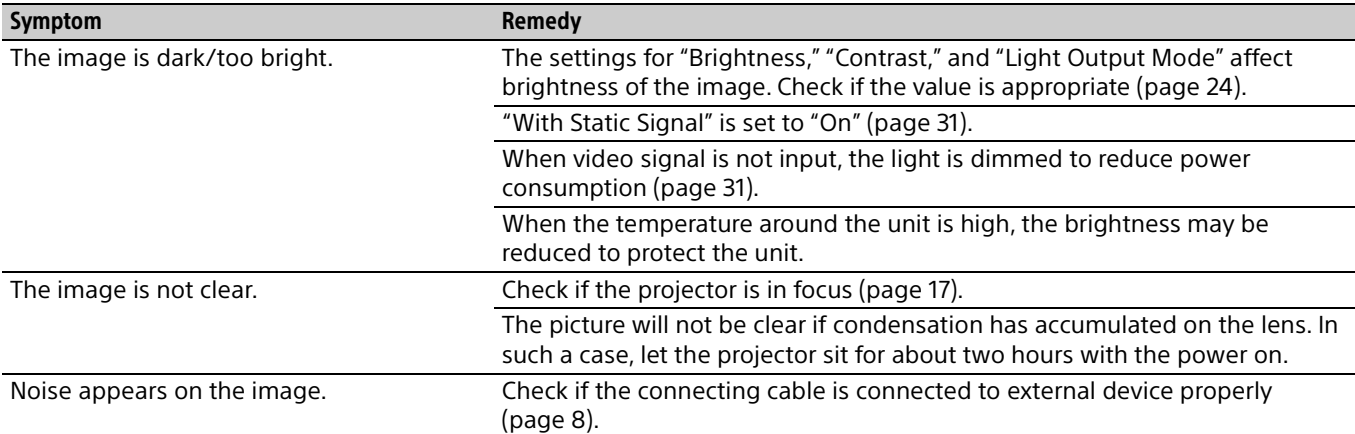

#### **Remote Commander**

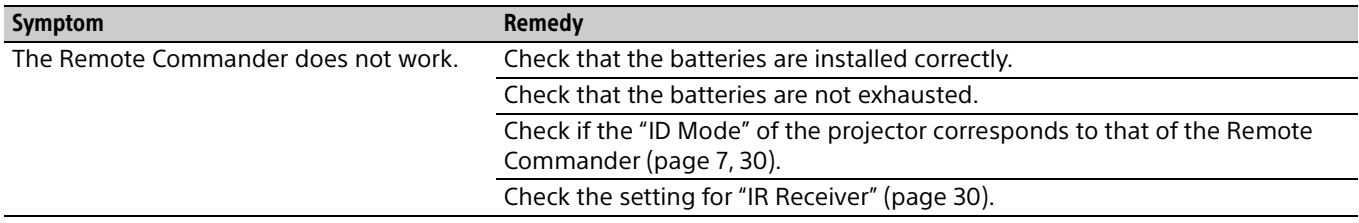

#### **Others**

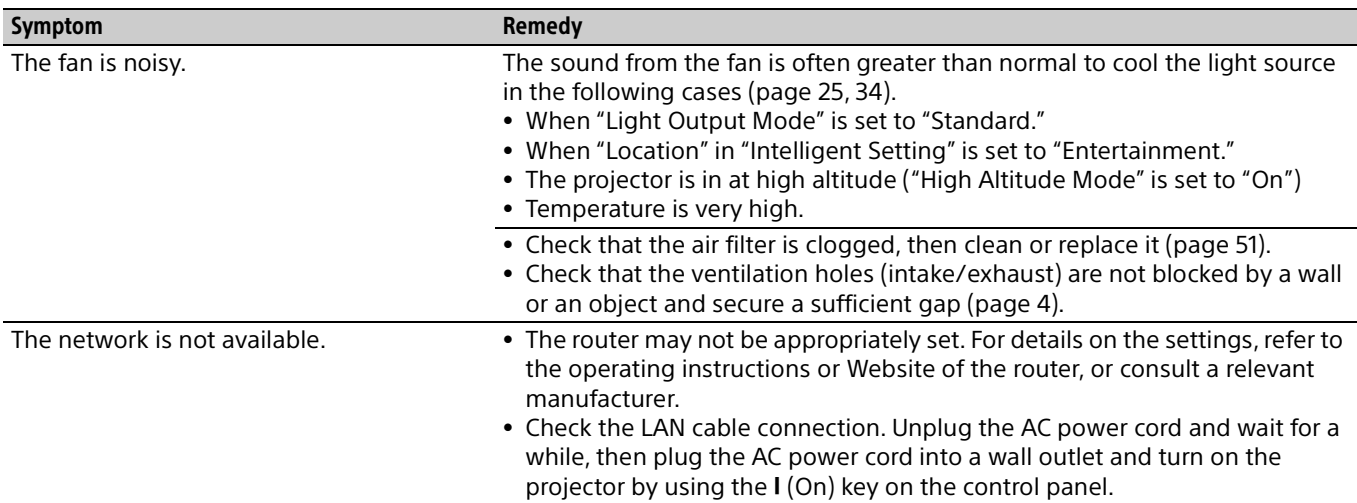

### <span id="page-50-1"></span><span id="page-50-0"></span>Cleaning the Air Filter

When the message that prompts cleaning the air filter appears, clean the air filter.

If the dust cannot be removed from the air filter even after cleaning, replace the air filter with a new one.

For details on a new air filter, consult with qualified Sony personnel.

#### Caution

**If you continue to use the projector even after the message is displayed, dust may accumulate, clogging it. As a result, the temperature may rise inside the unit, leading to a possible malfunction or fire.**

- **1** Turn off the projector and disconnect the AC power cord from a wall outlet.
- 2 Slide the filter cover downward by pushing its upper corners on both sides to remove the filter cover.

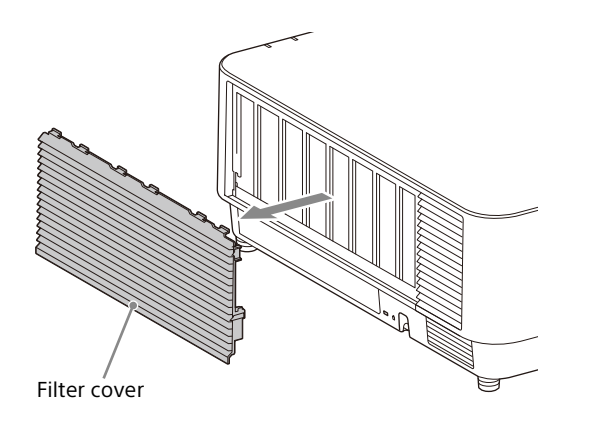

**3** Loosen the three screws and pull out the filter holder by pinching the grab on the right side and rotating the filter holder.

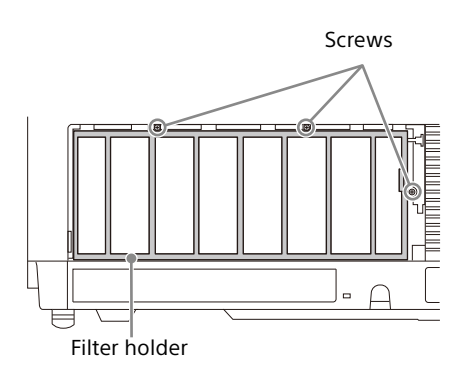

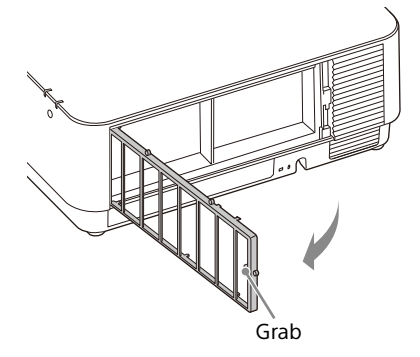

 $4$  Pull out the air filter from the main unit.

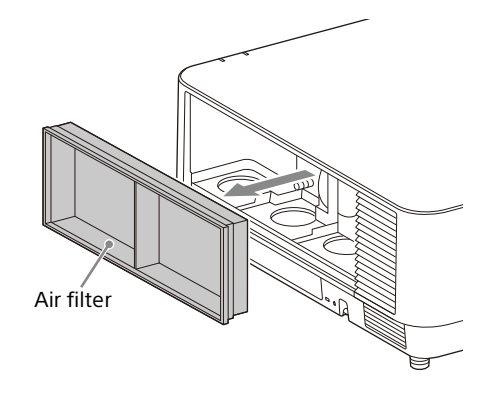

**5** Clean the air filter with a vacuum cleaner.

**6** Replace the air filter and attach the filter holder.

When attaching the filter holder, first insert the two tabs on the left, insert the three tabs on the right, and tighten the three screws.

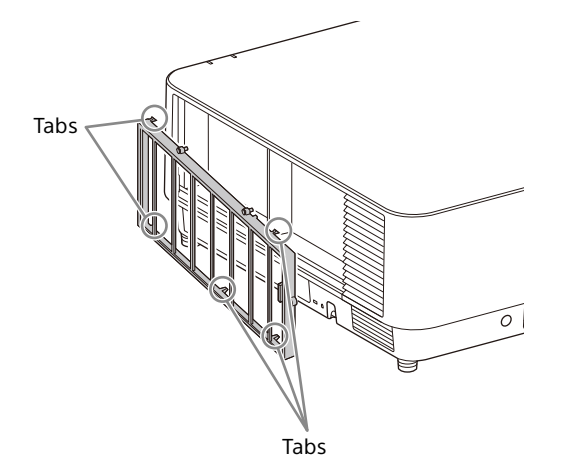

 $7$  Insert the tabs on the filter cover and slide the filter cover upward.

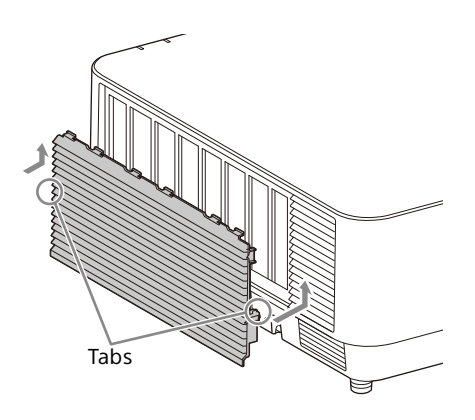

#### Note

Be sure to attach the air filter firmly; the power cannot be turned on if it is not attached securely.

### <span id="page-51-0"></span>Updating the Software

#### <span id="page-51-1"></span>Updating the Software via the USB Memory

To update the software of the unit, download files for update to your computer. Copy the downloaded files to your USB memory and insert the USB memory to the USB port of the unit. You are required to prepare a USB memory device, and the environment that your computer can be connected to the Internet and update files can be written on the USB memory.

The update files can be downloaded from the Sony website.

For details, refer to the following website. https://pro.sony.com https://www.sony.jp/vpl/ (Access from Japan)

#### <span id="page-51-2"></span>Updating the Software via the Network

To update the software of the unit via the network, connect the computer to the LAN that the projector is connected to.

The update files can be downloaded from the Sony website.

For details, refer to the website or ["Using the](#page-44-0)  [Software Update Function" on page 45](#page-44-0). https://pro.sony.com

https://www.sony.jp/vpl/ (Access from Japan)

#### Notes

 USB 2.0 memory device up to 8 GB is available for the projector. However, all the USB memory devices are not guaranteed for use on the projector. When you format the USB memory, make sure to do so with a FAT32 file system. If you format the USB memory

with a file system other than FAT32, you cannot use the USB memory for the projector.

- Some USB memory devices may not be supported. For details, refer to the above website.
- Depending on the environment, it may take about 80 minutes to update.
- Do not unplug the power cable while updating the software.

### <span id="page-52-0"></span>**Specifications**

<span id="page-52-1"></span>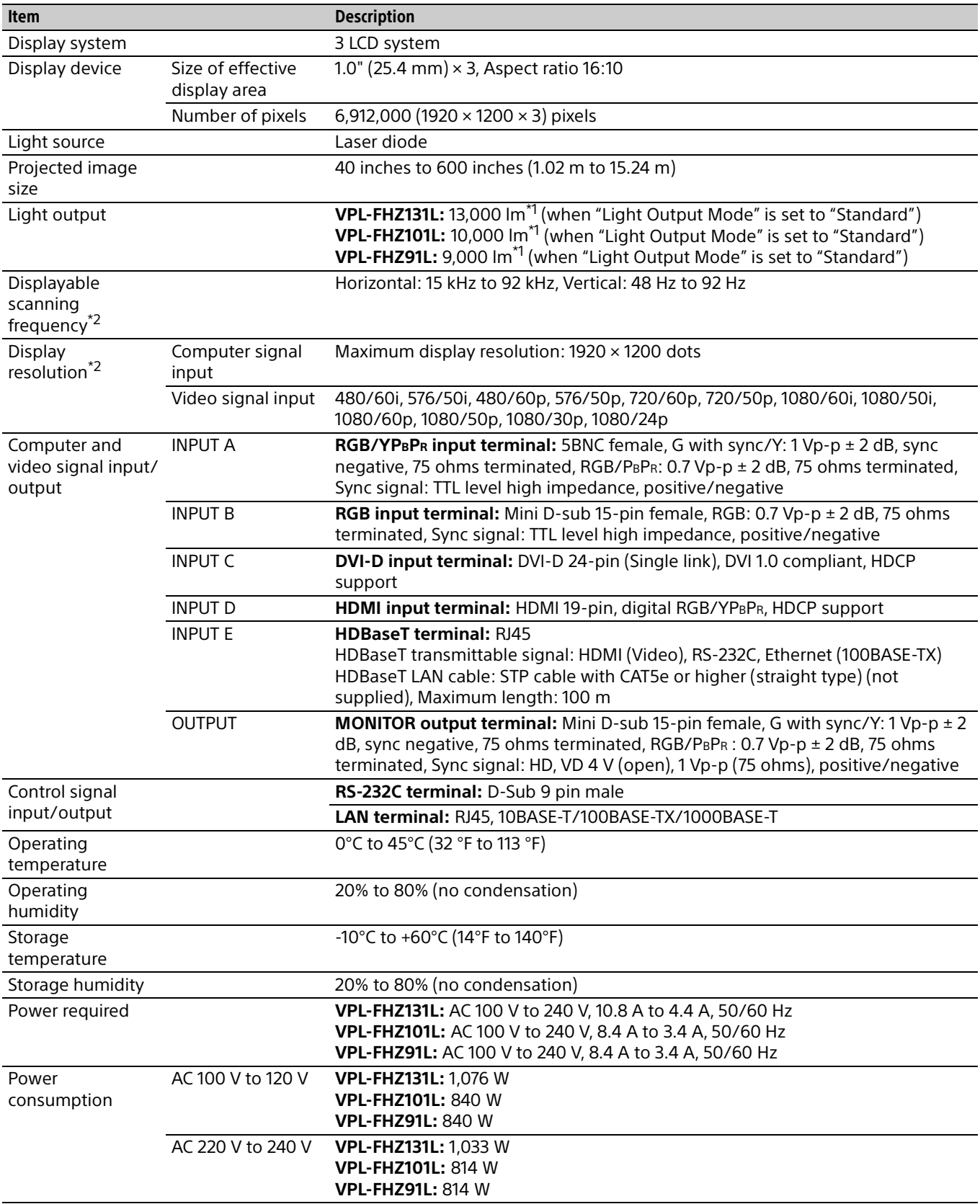

<span id="page-53-1"></span>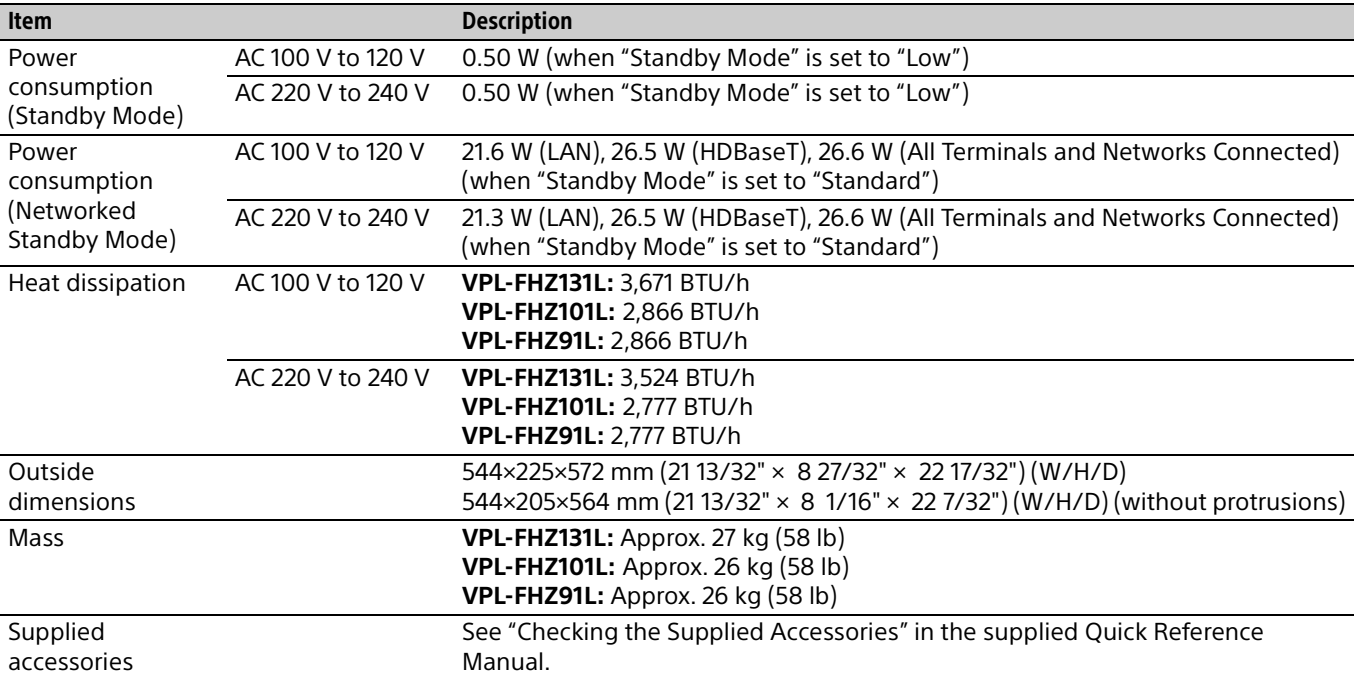

\*1: When attaching VPLL-Z4019.

\*2: For details, refer to "Acceptable Input Signals" on [page 57](#page-56-0).

#### <span id="page-53-0"></span>**Optional accessories**

Not all optional accessories are available in all countries and area. Please check with your local Sony Authorized Dealer.

- Information on accessories in this manual is current as of April 2020.
- For details on the optional accessories, refer to their operating instructions.

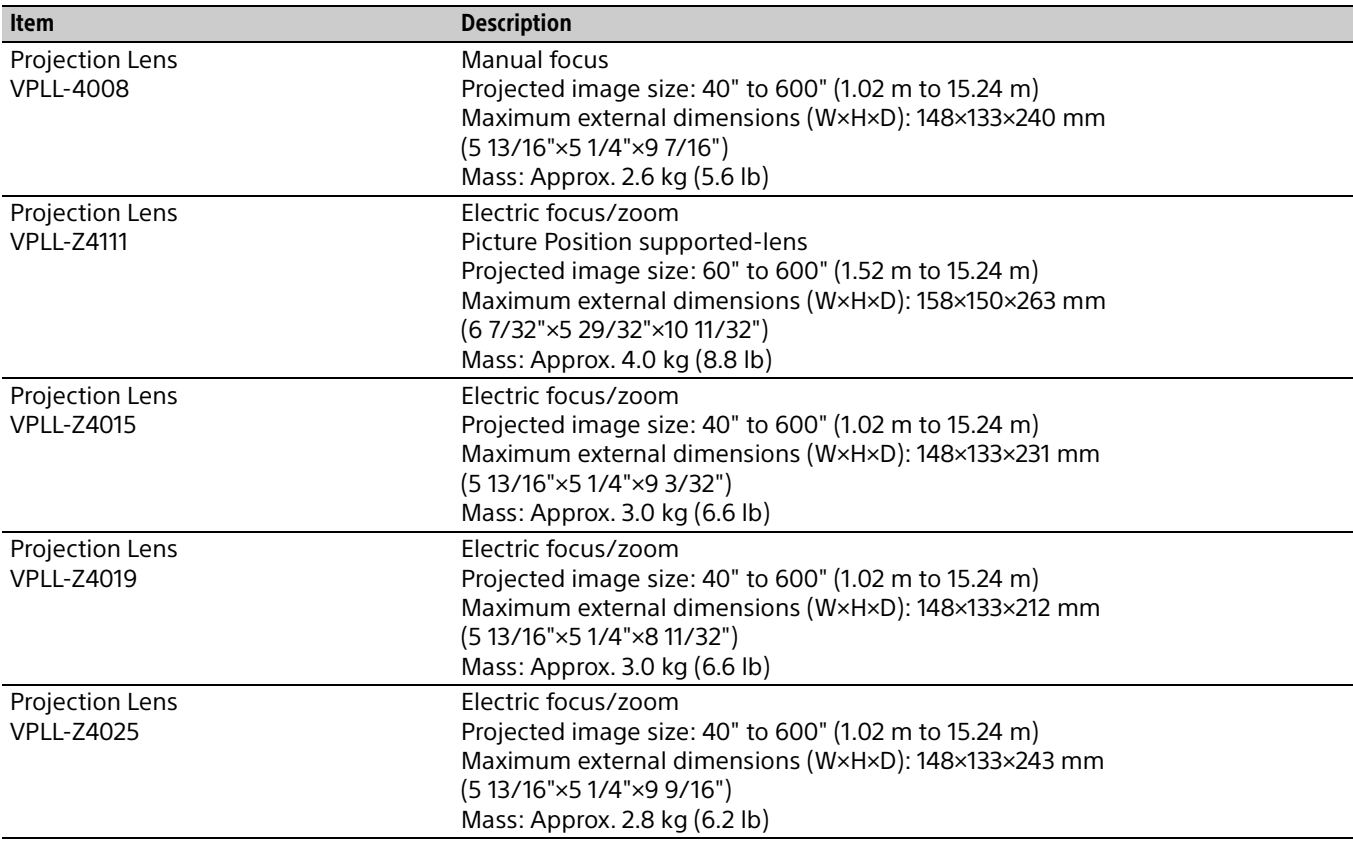

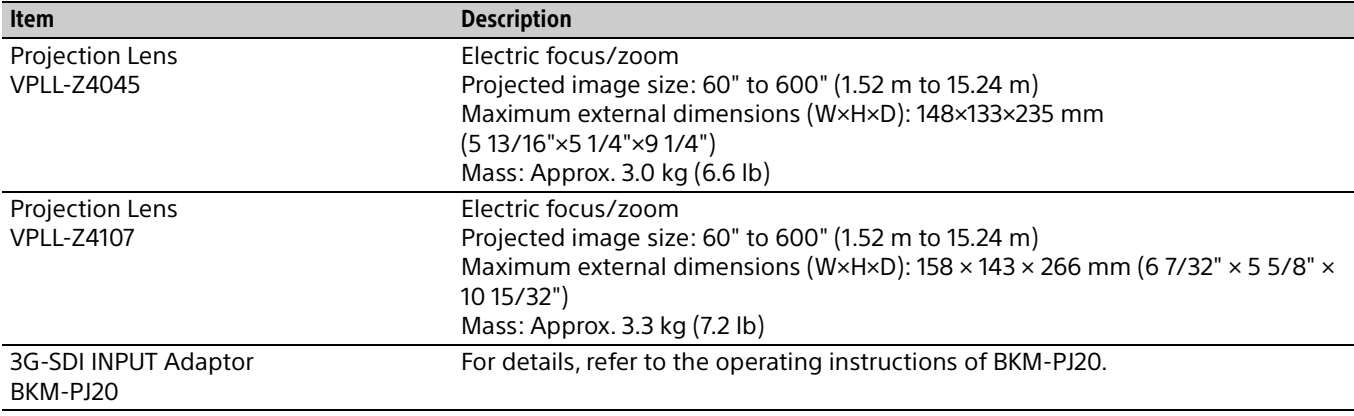

#### Note

The values for mass and dimensions are approximate.

Design and specifications of the unit, including the optional accessories, are subject to change without notice.

#### <span id="page-55-0"></span>DVI-D terminal (DVI-D, female)

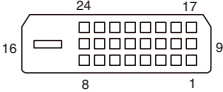

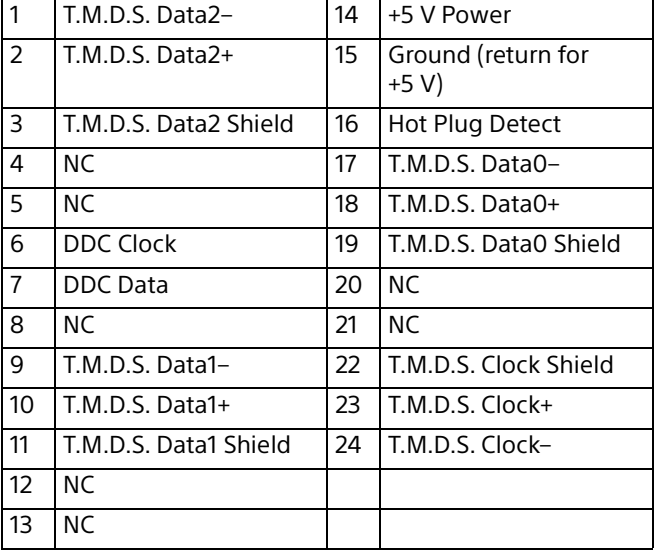

#### RGB input terminal (Mini D-sub 15-pin, female)

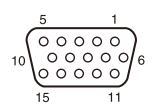

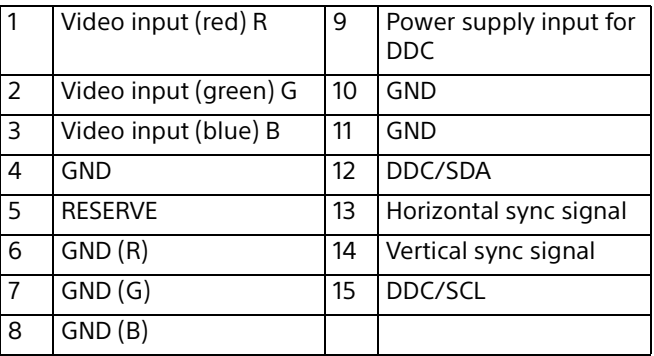

#### RS-232C terminal (D-Sub 9-pin, male)

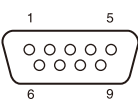

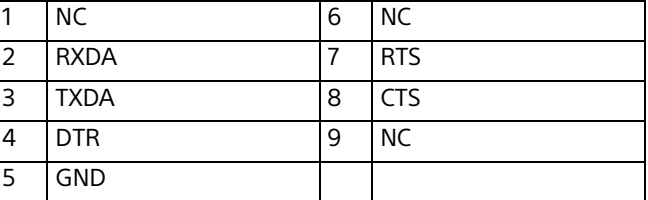

#### HDMI terminal (HDMI, female)

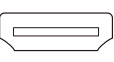

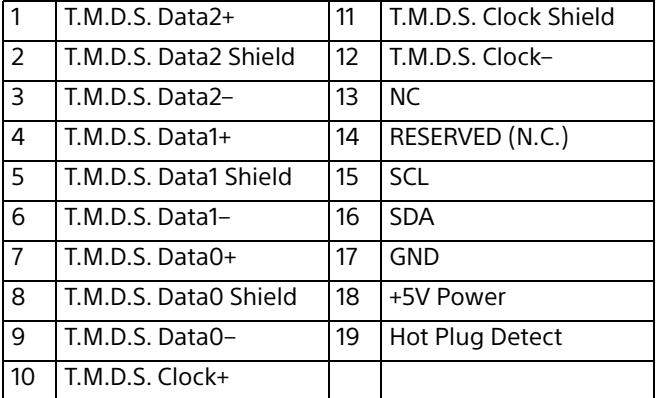

#### <span id="page-56-0"></span>Acceptable Input Signals

#### Computer signal

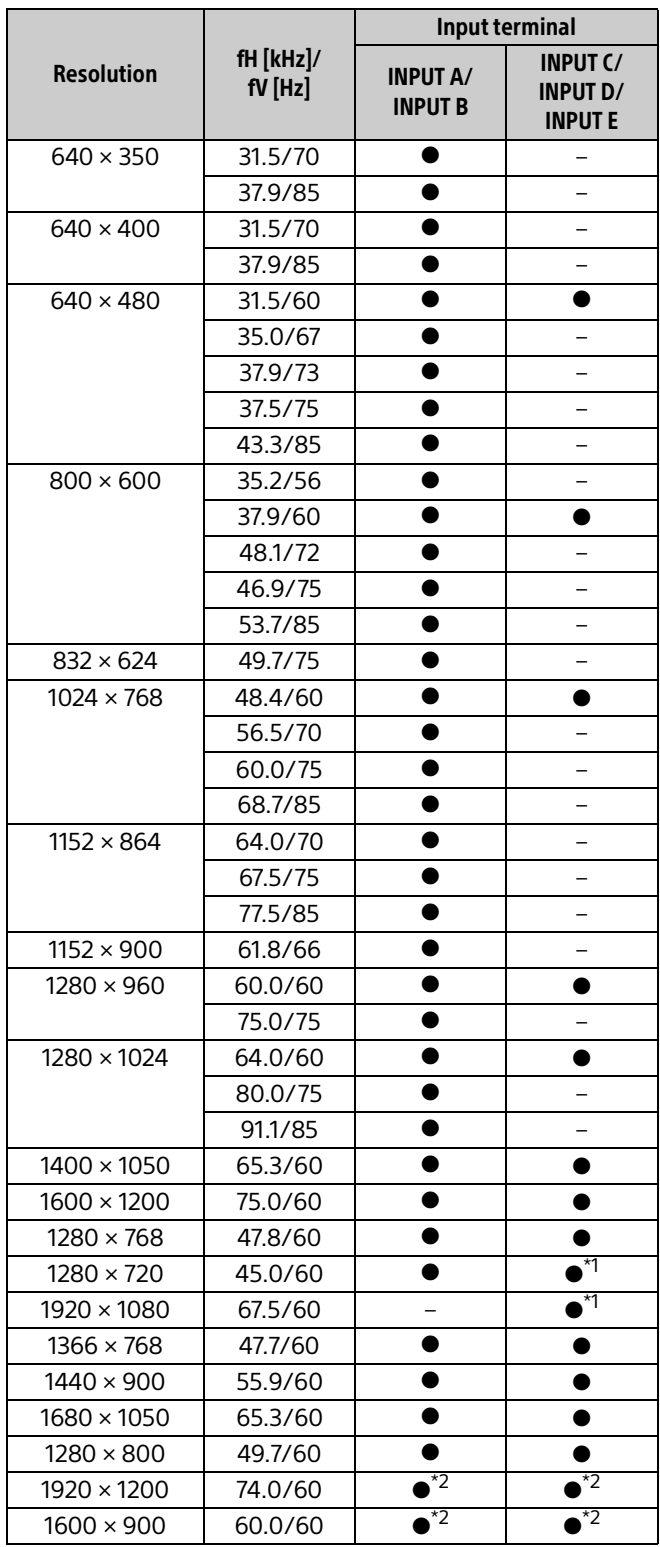

#### Video signal

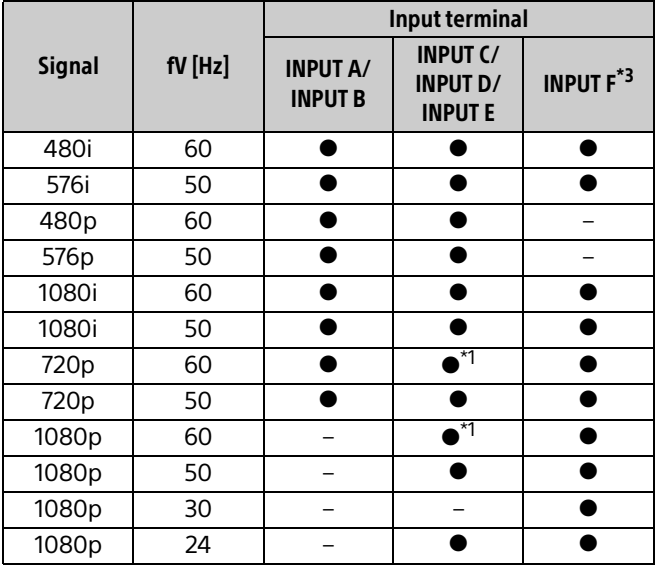

\*1: INPUT C is determined as a computer signal; INPUT D/ INPUT E is determined as a video signal.

\*2: Available for VESA Reduced Blanking signal only.

\*3: Available for BKM-PJ20 only.

#### Notes

- When you input a signal other than the signals listed in the table, the picture may not be displayed appropriately.
- An input signal meant for screen resolution different from that of the panel will not be displayed in its original resolution. Text and lines may be uneven.
- Some actual value may differ slightly from the design values given in the table.

### <span id="page-57-0"></span>Projection Distance and Lens Shift Range

#### Projection distance

The projection distance refers to the distance between the front of the lens and the projected surface.

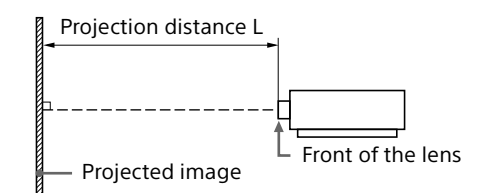

Unit: m (inches)

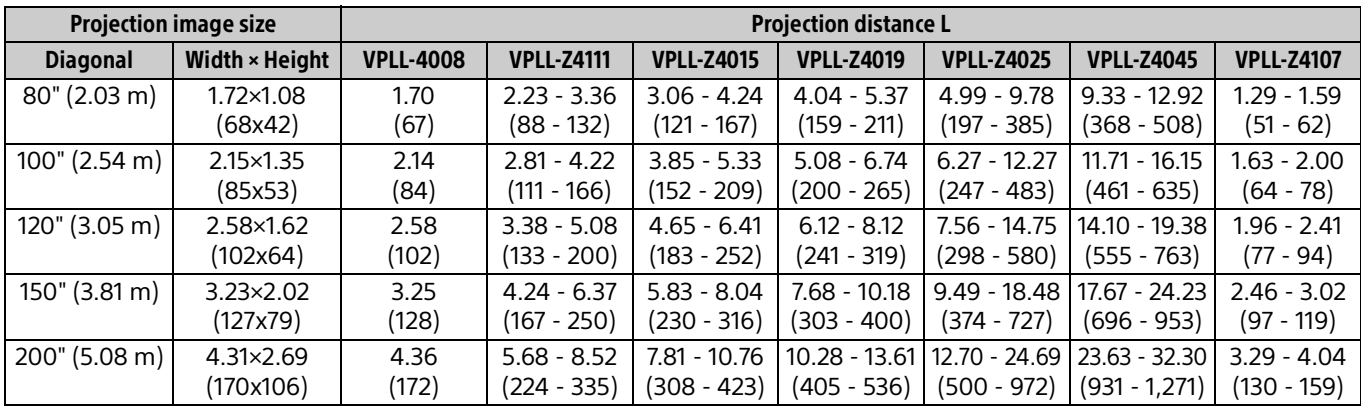

#### Projection distance formula

D: Projection image size (") Example) Enter 80 in D for the 80" projection image size. Unit: m (inches)

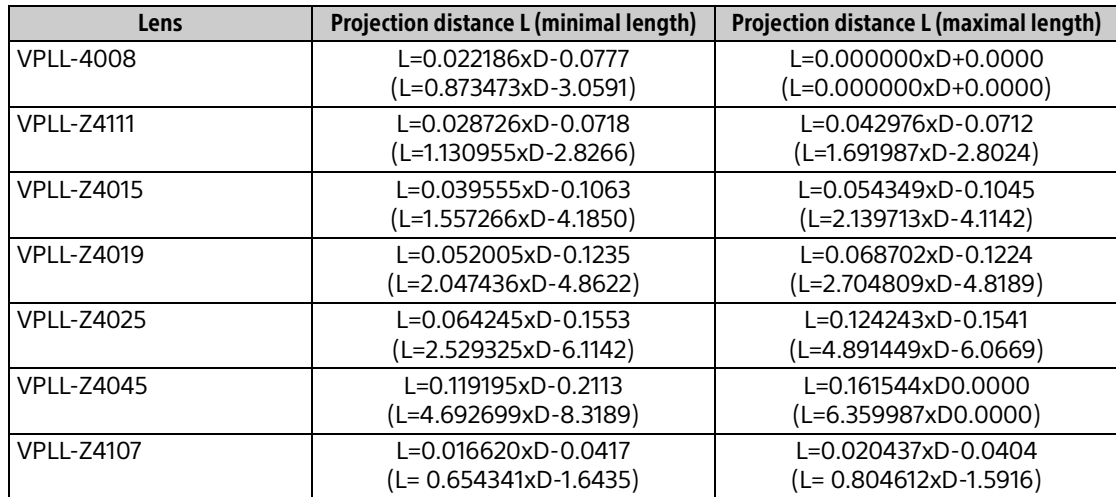

#### Lens shift range

The lens shift range represents the distance in percent (%) by which the lens can be shifted from the center of the projected image. The lens shift range is regarded as 0% when the point (A) in the illustration (point where a line drawn from the center of the lens and the projected image cross at right angles) is aligned with the center of the projected image and full width or full height of the projected image is regarded as 100%.

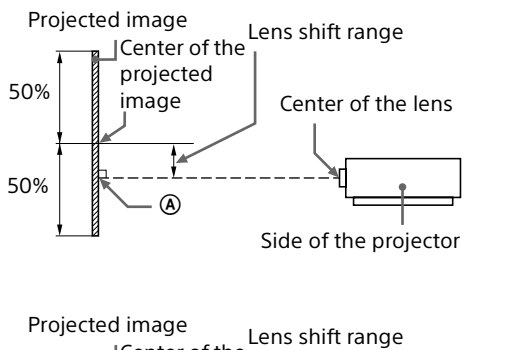

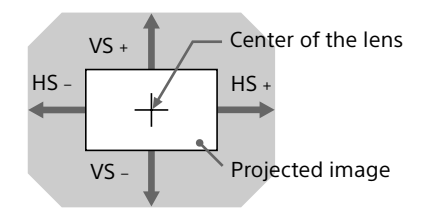

Shaded region: Lens shift range

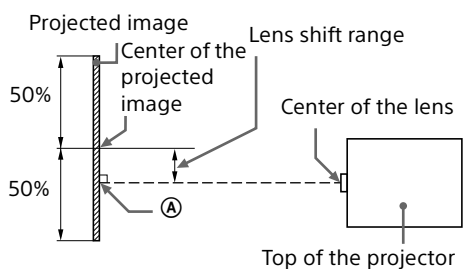

- VS +: Vertical lens shift range (up) [%]
- VS –: Vertical lens shift range (down) [%]
- HS +: Horizontal lens shift range (right) [%]
- HS –: Horizontal lens shift range (left) [%]

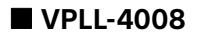

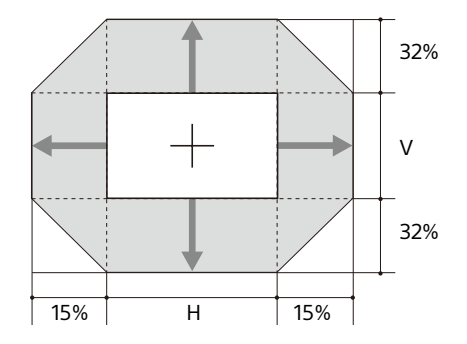

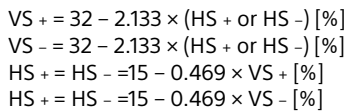

#### **VPLL-Z4111**

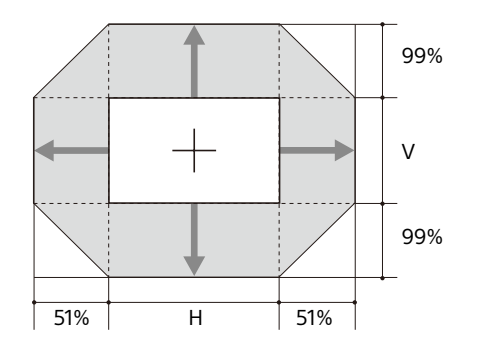

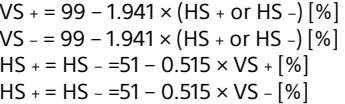

#### **VPLL-Z4015**

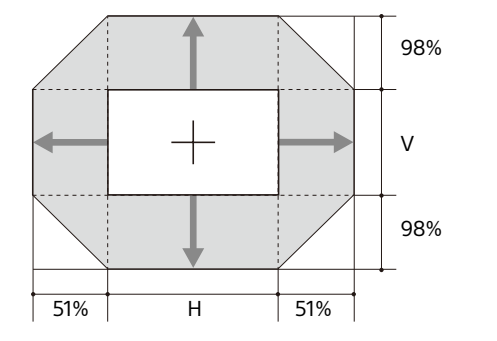

 $VS + = 98 - 1.922 \times (HS + or HS -)$  [%] VS – = 98 – 1.922  $\times$  (HS + or HS –) [%]  $HS + = HS - 51 - 0.520 \times VS + [%]$  $HS + = HS - 51 - 0.520 \times VS - [%]$ 

#### **VPLL-Z4019/VPLL-Z4025/VPLL-Z4045**

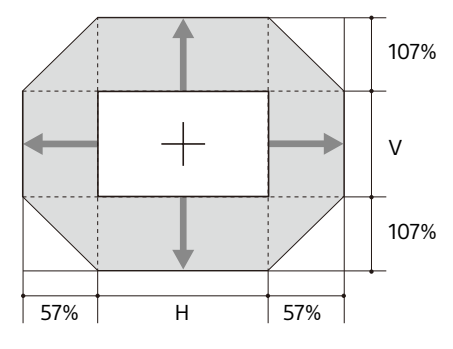

 $VS + = 107 - 1.877 \times (HS + or HS -)$  [%] VS – = 107 – 1.877  $\times$  (HS + or HS –) [%]  $HS + = HS - 57 - 0.533 \times VS + [%]$  $HS + = HS - 57 - 0.533 \times VS - 8$ 

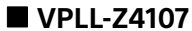

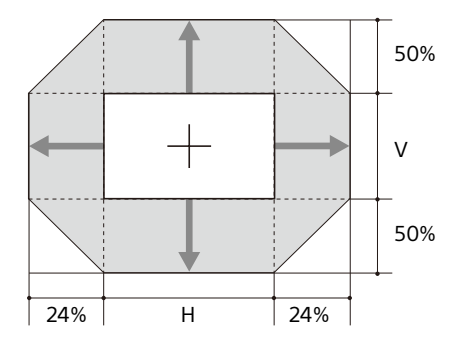

 $VS + = 50 - 2.083 \times (HS + or HS - )$  [%]  $VS = 50 - 2.083 \times (HS + or HS -)$  [%]  $HS + = HS - = 24 - 0.480 \times VS + [%]$  $HS + = HS - = 24 - 0.480 \times VS - [%]$ 

### <span id="page-60-0"></span>**Dimensions**

**Front** Unit: mm (inches)

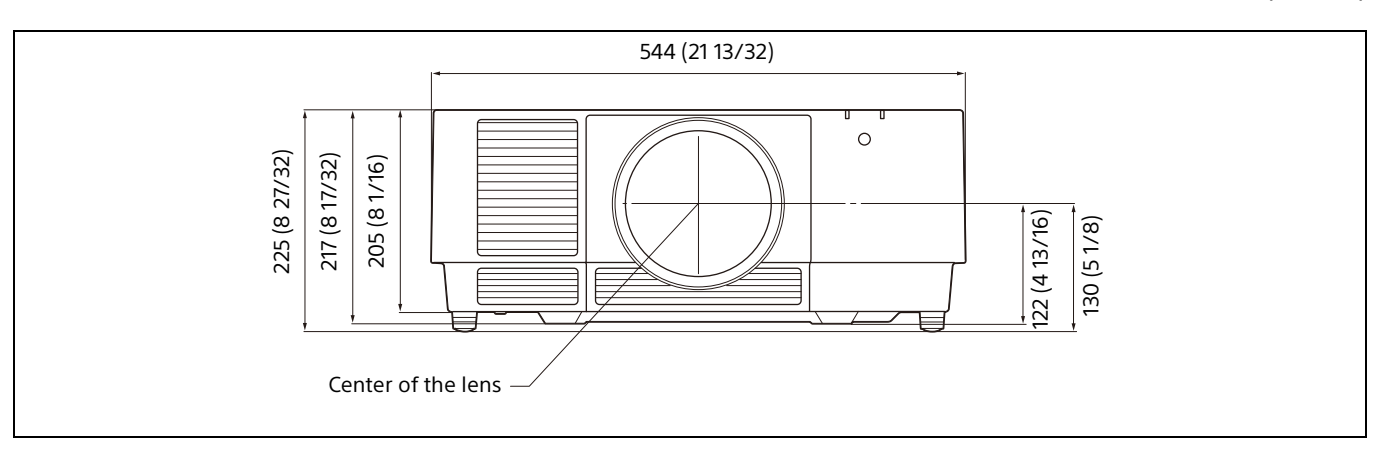

**Bottom** Unit: mm (inches)

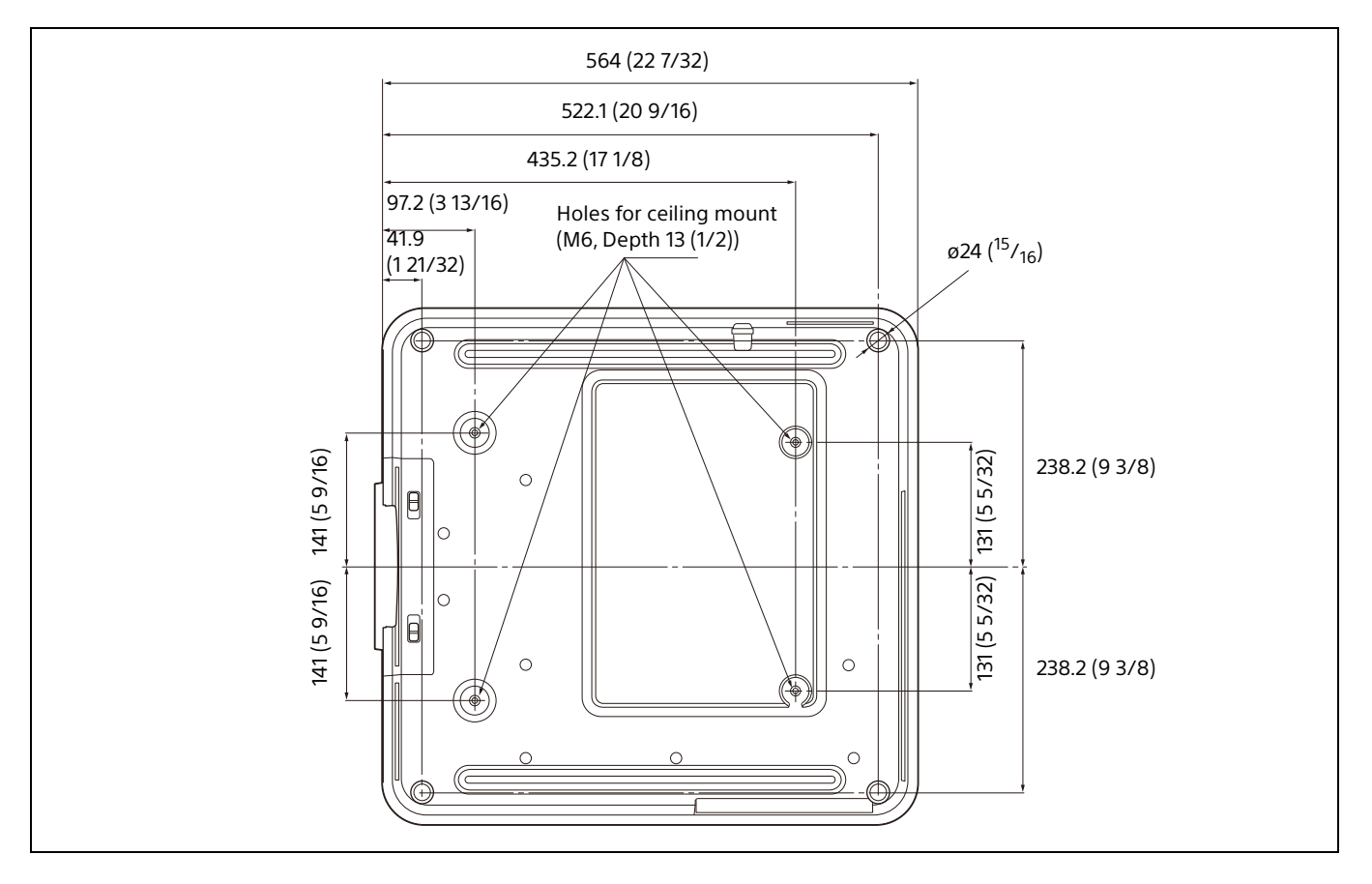

#### **Holes for the ceiling mount**

Use the screws with a length of 6.5 mm (1/4 inch, minimum) to 13 mm (1/2 inch, maximum) for the ceiling mount.

Recommended tightening torque (tension when turning a screw towards the direction of rotation):  $1.4 \pm 0.2$  N-m

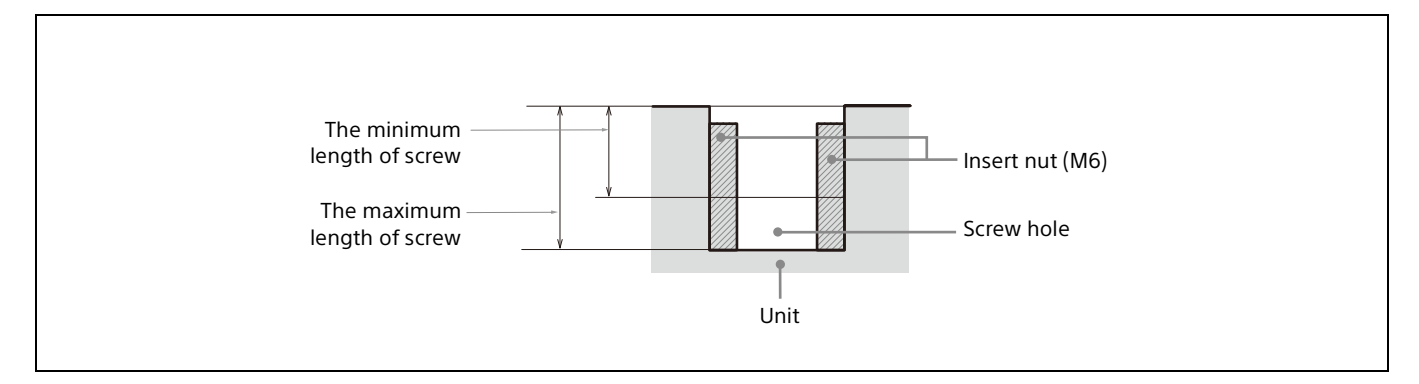

### <span id="page-62-0"></span>About Trademarks

- Adobe Acrobat is a trademark of Adobe Systems Incorporated.
- Kensington is a registered trademark of Kensington Technology Group.
- Internet Explorer is a registered trademark of Microsoft Corporation in the United States and/ or other countries.
- Safari is a registered trademark of Apple Corporation in the United States and/ or other countries.
- Chrome is a trademark of Google LLC.
- PJLink is a registered trademark of Japan Business Machine and Information System Industries Association.
- AMX is a trademark of AMX Corporation.
- The terms HDMI and HDMI High-Definition Multimedia Interface, and the HDMI Logo are trademarks or registered trademarks of HDMI Licensing Administrator, Inc. in the United States and other countries.
- Crestron RoomView is a trademark of Crestron Corporation.
- HDBaseT<sup>™</sup> and the HDBaseT Alliance logo are trademarks of the HDBaseT Alliance.
- Extron and XTP Systems are trademarks of RGB Systems, Inc.
- All other trademarks and registered trademarks are trademarks or registered trademarks of their respective holders. In this manual, ™ and ® marks are not specified.

### <span id="page-62-1"></span>NOTICES AND LICENSES FOR SOFTWARE USED IN THIS PRODUCT

Refer to "Software License Information" supplied separately.

Sony Corporation